# Netra<sup>™</sup> ft 1800 Software and Firmware Installation for Pre-Update 01 Systems

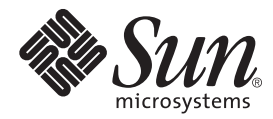

We're the dot in .com™

#### **Sun Microsystems, Inc.**

901 San Antonio Road Palo Alto, CA 94303-4900 USA 650 960-1300 Fax 650 969-9131

Part No. 806-4415-10 February 2000, Revision A

Send comments about this document to: docfeedback@sun.com

Copyright 2000 Sun Microsystems, Inc., 901 San Antonio Road • Palo Alto, CA 94303 USA. All rights reserved.

This product or document is protected by copyright and distributed under licenses restricting its use, copying, distribution, and decompilation. No part of this product or document may be reproduced in any form by any means without prior written authorization of Sun and its licensors, if any. Third-party software, including font technology, is copyrighted and licensed from Sun suppliers.

Parts of the product may be derived from Berkeley BSD systems, licensed from the University of California. UNIX is a registered trademark in the U.S. and other countries, exclusively licensed through X/Open Company, Ltd.

Sun, Sun Microsystems, the Sun logo, AnswerBook2, docs.sun.com, Netra, Netra ft, and Solaris are trademarks, registered trademarks, or service marks of Sun Microsystems, Inc. in the U.S. and other countries. All SPARC trademarks are used under license and are trademarks or registered trademarks of SPARC International, Inc. in the U.S. and other countries. Products bearing SPARC trademarks are based upon an architecture developed by Sun Microsystems, Inc.

The OPEN LOOK and Sun™ Graphical User Interface was developed by Sun Microsystems, Inc. for its users and licensees. Sun acknowledges the pioneering efforts of Xerox in researching and developing the concept of visual or graphical user interfaces for the computer industry. Sun holds a non-exclusive license from Xerox to the Xerox Graphical User Interface, which license also covers Sun's licensees who implement OPEN LOOK GUIs and otherwise comply with Sun's written license agreements.

**RESTRICTED RIGHTS**: Use, duplication, or disclosure by the U.S. Government is subject to restrictions of FAR 52.227-14(g)(2)(6/87) and FAR 52.227-19(6/87), or DFAR 252.227-7015(b)(6/95) and DFAR 227.7202-3(a).

DOCUMENTATION IS PROVIDED "AS IS" AND ALL EXPRESS OR IMPLIED CONDITIONS, REPRESENTATIONS AND WARRANTIES, INCLUDING ANY IMPLIED WARRANTY OF MERCHANTABILITY, FITNESS FOR A PARTICULAR PURPOSE OR NON-INFRINGEMENT, ARE DISCLAIMED, EXCEPT TO THE EXTENT THAT SUCH DISCLAIMERS ARE HELD TO BE LEGALLY INVALID.

Copyright 2000 Sun Microsystems, Inc., 901 San Antonio Road • Palo Alto, CA 94303 Etats-Unis. Tous droits réservés.

Ce produit ou document est protégé par un copyright et distribué avec des licences qui en restreignent l'utilisation, la copie, la distribution, et la décompilation. Aucune partie de ce produit ou document ne peut être reproduite sous aucune forme, par quelque moyen que ce soit, sans l'autorisation préalable et écrite de Sun et de ses bailleurs de licence, s'il y en a. Le logiciel détenu par des tiers, et qui comprend la technologie relative aux polices de caractères, est protégé par un copyright et licencié par des fournisseurs de Sun.

Des parties de ce produit pourront être dérivées des systèmes Berkeley BSD licenciés par l'Université de Californie. UNIX est une marque déposée aux Etats-Unis et dans d'autres pays et licenciée exclusivement par X/Open Company, Ltd.

Sun, Sun Microsystems, le logo Sun, AnswerBook2, docs.sun.com, Netra, Netra ft, et Solaris sont des marques de fabrique ou des marques déposées, ou marques de service, de Sun Microsystems, Inc. aux Etats-Unis et dans d'autres pays. Toutes les marques SPARC sont utilisées sous licence et sont des marques de fabrique ou des marques déposées de SPARC International, Inc. aux Etats-Unis et dans d'autres pays. Les produits portant les marques SPARC sont basés sur une architecture développée par Sun Microsystems, Inc.

L'interface d'utilisation graphique OPEN LOOK et Sun™ a été développée par Sun Microsystems, Inc. pour ses utilisateurs et licenciés. Sun reconnaît les efforts de pionniers de Xerox pour la recherche et le développement du concept des interfaces d'utilisation visuelle ou graphique pour l'industrie de l'informatique. Sun détient une licence non exclusive de Xerox sur l'interface d'utilisation graphique Xerox, cette licence couvrant également les licenciés de Sun qui mettent en place l'interface d'utilisation graphique OPEN LOOK et qui en outre se conforment aux licences écrites de Sun.

CETTE PUBLICATION EST FOURNIE "EN L'ETAT" ET AUCUNE GARANTIE, EXPRESSE OU IMPLICITE, N'EST ACCORDEE, Y COMPRIS DES GARANTIES CONCERNANT LA VALEUR MARCHANDE, L'APTITUDE DE LA PUBLICATION A REPONDRE A UNE UTILISATION PARTICULIERE, OU LE FAIT QU'ELLE NE SOIT PAS CONTREFAISANTE DE PRODUIT DE TIERS. CE DENI DE GARANTIE NE S'APPLIQUERAIT PAS, DANS LA MESURE OU IL SERAIT TENU JURIDIQUEMENT NUL ET NON AVENU.

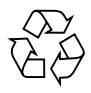

Please Recycle

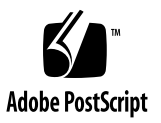

## **Contents**

- **1. [Software \(May 1999\) Installation 1](#page-8-0)** [Installation Media 2](#page-9-0) [Software Installation](#page-10-0) 3 [Installation Summary](#page-10-1) 3 [Before You Start 4](#page-11-0) [Required Information](#page-11-1) 4 ▼ [To Install Patch 107369-17 \(May 1999\)](#page-13-0) 6 [Programmable Hardware Upgrade 1](#page-19-0)2 ▼ [To Upgrade the FPGAs 1](#page-19-1)2 ▼ [To Upgrade the PROMs 1](#page-20-0)3 [Volume Manager Installation 1](#page-23-0)6 ▼ [To Install the Sun StorEdge Volume Manager Software and Patches 1](#page-23-1)6 **2. [CPUset Replacement in Patch 108145-10 Systems 2](#page-28-0)1** [Module Injector/Ejector Mechanisms 2](#page-28-1)1
	- ▼ [To Remove a CPUset](#page-29-0) 22
	- ▼ [To Insert a CPUset 2](#page-31-0)4
	- ▼ [To Upgrade the CPUset 2](#page-31-1)4

### **3. [Motherboard Replacement in](#page-34-0) [Patch 107369-17 or 108145-10 Systems 2](#page-34-0)7**

- ▼ [To Remove an Existing Motherboard 2](#page-35-0)8
	- ▼ [To Disable Connected Modules 2](#page-35-1)8
- ▼ [To Remove a Motherboard from the Chassis](#page-39-0) 32
- ▼ [To Install a New Motherboard](#page-47-0) 40
	- ▼ [To Insert a Motherboard in the Chassis 4](#page-47-1)0
- ▼ [To Enable a Replacement Motherboard](#page-50-0) 43
	- ▼ [To Update With the New System Identity](#page-50-1) 43
	- ▼ [To Update the Replacement Motherboard FPGAs 4](#page-50-2)3
	- ▼ [To Enable Connected Modules 4](#page-51-0)4

## Preface

Due to the differences in CPUset and Motherboard firmware levels, it has been necessary to revise the installation and hot swap procedures to take into account hardware delivered at later firmware levels.

This manual provides modified software installation and hot swap procedures for Netra ft 1800 systems running software releases prior to Update01 (January 2000). These procedures only apply to Netra ft 1800 systems installed at Patch 107369-17 level (May 1999) and Patch 108145-10 level (October 1999).

This document supersedes the following:

- *Netra ft 1800 Software Release Notes* (part no. 805-4527-13) pages 5 through 24.
- *Netra ft 1800 User's Guide* (part no. 805-4529-10), pages 12-3 through 12-6 (in respect of CPUsets) and 12-18 through 12-28.

## How This Book Is Organized

**[Chapter 1 "Software \(May 1999\) Installation"](#page-8-1)** describes how to install the software up to the supported level at FCS. It replaces pages 5 through 24 of *Netra ft 1800 Software Release Notes* (part no. 805-4527-13).

**[Chapter 2 "CPUset Replacement in Patch 108145-10 Systems"](#page-28-2)** explains how to replace a CPUset and ensure the firmware revision level is correct. It replaces pages 12-3 through 12-6 (in respect of CPUsets only) of *Netra ft 1800 User's Guide* (part no. 805-4529-10).

**[Chapter 3 "Motherboard Replacement in Patch 107369-17 or 108145-10 Systems"](#page-34-1)** contains the procedure for replacing a faulty motherboard and ensuring that the firmware is at the correct revision level. It replaces pages 12-18 through 12-28 of *Netra ft 1800 User's Guide* (part no. 805-4529-10).

# Typographic Conventions

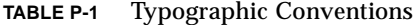

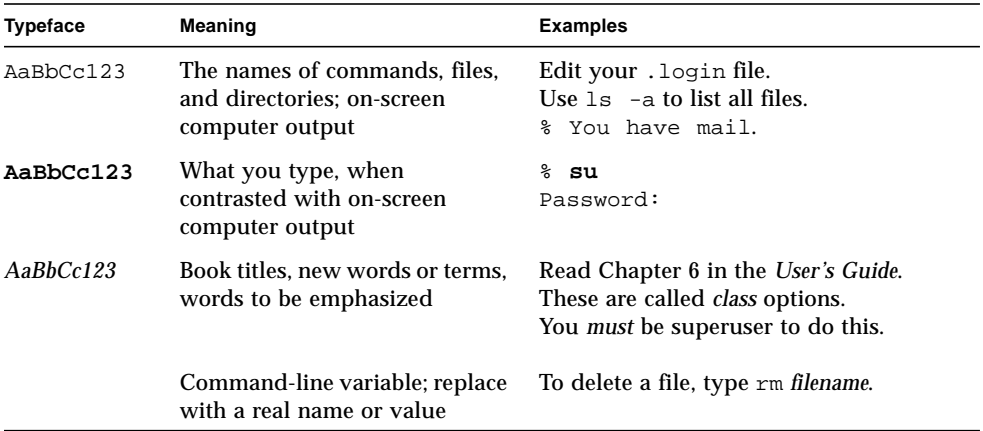

# Shell Prompts

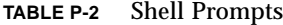

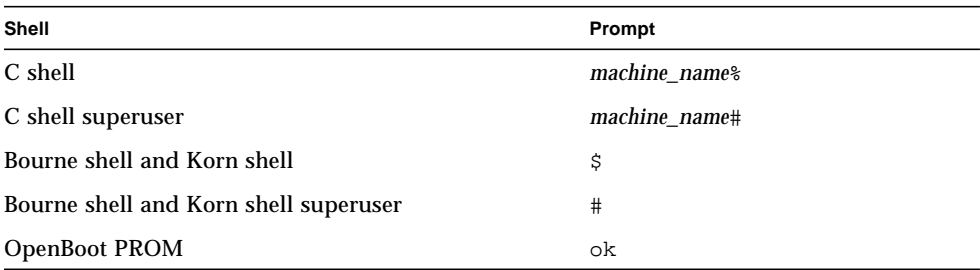

# Sun Welcomes Your Comments

We are interested in improving our documentation and welcome your comments and suggestions. You can email your comments to us at:

docfeedback@sun.com

Please include the part number (806-4415-05) of your document in the subject line of your email.

## <span id="page-8-1"></span><span id="page-8-0"></span>Software (May 1999) Installation

Due to the differences in CPUset firmware levels, it has been necessary to revise the installation procedure in order to successfully install the software on hardware that may be delivered at a later firmware level.

This chapter describes the procedure for installing patch 107369-17 on to a newly manufactured machine irrespective of the firmware level to which the machine has been built. The procedure also applies to systems that have previously beeninstalled with the Netra ft 1800 Update01 software release January 2000 and that are being reinstalled to an earlier release of the Netra ft 1800 software..

Since installing patch 107369-17 is a prerequisite to installing patch 108145-10, the patch 108145-10 installation instructions remain unchanged.

# <span id="page-9-0"></span>Installation Media

The Netra ft 1800 software is supplied on two or more CD-ROMs:

- Netra ft 1800 Installation CD (Sun Part no. 704-6491-11), containing Solaris and the Netra ft 1800-specific software (refer to ["To Install Patch 107369-17 \(May](#page-13-1) [1999\)" on page 6](#page-13-1))
- Netra ft 1800 Supplement CD (Sun Part no. 704-6573-11), containing SunVTS, SunSAI/P and SunHSI/P
- Sun StorEdge Volume Manager (SEVM) 2.5 (Sun Part no. 704-5967-10)
- SunATM/P Installation CD (Sun Part no. 704-6442-10), containing the SunATM/P software
- Optionally, a Patch CD (Sun Part no. 704-6823-12), containing:
	- 107369-17 (Netra ft 1800 software patch)
	- 108065-03 (Netra ft 1800 Bridge patch)
	- $\blacksquare$  106955-01 (Sun SAI/P PCI patch)
	- 106922-04 (Sun HSI/P PCI patch)
	- $\blacksquare$  107845-02 (Sun ATM/P PCI patch)
	- $\blacksquare$  106929-01 (SunOS 5.6 /usr/sbin/uadmin patch)
	- 105463-07 (Sun Enterprise Network Array SUNWvxvm patch)

If this CD is not present it will be necessary to download the patches from the SunSolve web site at http://sunsolve.sun.com.

There are two other patches which can be downloaded from the SunSolve website:

- 107778-04 (Sun Quad FastEthernet patch)
- 107926-04 (Netra ft 1800 OSdog patch)

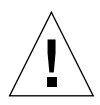

**Caution –** You must follow the installation instructions in this document. The installation procedure for the patches involves special instructions. Installing the patches incorrectly can leave your system in an unusable state.

# Software Installation

<span id="page-10-0"></span>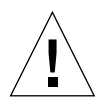

**Caution –** Read all the instructions *before* attempting the installation procedure to ensure that you understand them and have everything required to hand.

All operations must be performed at the OBP ok prompt or as root.

Netra ft 1800 release software occupies approximately 540 Mbytes of disk space.

## <span id="page-10-1"></span>Installation Summary

Installation of the Netra ft 1800 software consists of the following steps:

- 1. Operating environment installation:
	- Solaris 2.6 Netra ft 1800 Operating Environment
	- Mandatory Netra ft 1800 patches: 107369-17 (Netra ft 1800 software patch) 108065-03 (Netra ft 1800 Bridge patch) 106929-01 (SunOS 5.6 /usr/sbin/uadmin patch) 107926-04 (Netra ft 1800 OSdog patch)
- 2. Hardware upgrade:
	- CPUset PROMs
	- Motherboard FPGAs
- 3. Sun StorEdge Volume Manager (SEVM) and patch.
	- 105463-07 (Sun Enterprise Network Array SUNWyxvm patch)

A check box is provided with each individual step so you can ensure that all the required steps have been completed successfully.

For the following steps, refer to *Netra ft 1800 Software Release Notes* (part no. 805-4527-13).

- 1. SunVTS installation.
- 2. PCI card software and patches.
	- $\blacksquare$  106955-01 (Sun SAI/P PCI patch)
	- $\blacksquare$  106922-04 (Sun HSI/P PCI patch)
	- $\blacksquare$  107845-02 (Sun ATM/P PCI patch)
	- 107778-04 (Sun Quad FastEthernet patch)

### <span id="page-11-2"></span><span id="page-11-0"></span>Before You Start

### <span id="page-11-1"></span>Required Information

You will need to establish the following information before you attempt to install the software. Space is provided below for you to record these details.

- The system's IP address (see your system administrator)
- A Volume Manager License Key (obtainable using the License Key Request Card, Sun part no. 806-0926-11, which you can find in the System box)

- The terminal type you will be using for the installation
- The required subnet mask for your site
- The name service (for example, NIS or NIS+; see your system administrator)

<span id="page-12-0"></span>■ The partition layout you require (refer to FIGURE 1-1 [on page 9\)](#page-16-0).

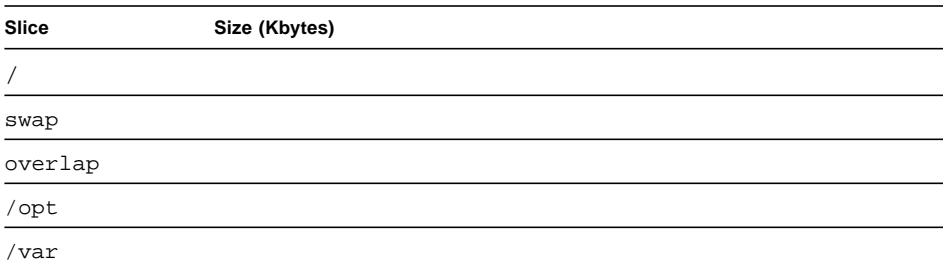

You must ensure that the initial layout that you specify while you install the operating environment meets the following requirements:

- There must be only one swap partition, with a minimum size of 512 Mbytes and a maximum size of 1.99 Gbytes.
- There must be two unused partitions for use by Volume Manager. The disk layout screen should not show any space allocated to these partitions.
- There must be 1 Mbyte that is not assigned to any partition. That is, the disk layout screen must show 1 Mbyte of free space.
- There must be a /var partition with a minimum size of 500 Mbytes.
- The boot disk cannot extend beyond one physical disk. That is, the file systems required for boot must all be contained in one disk.

## <span id="page-13-1"></span><span id="page-13-0"></span>▼ To Install Patch 107369-17 (May 1999)

**Note –** It is recommended that you install Solaris on one hard disk only in order to optimize the performance of the Volume Manager.

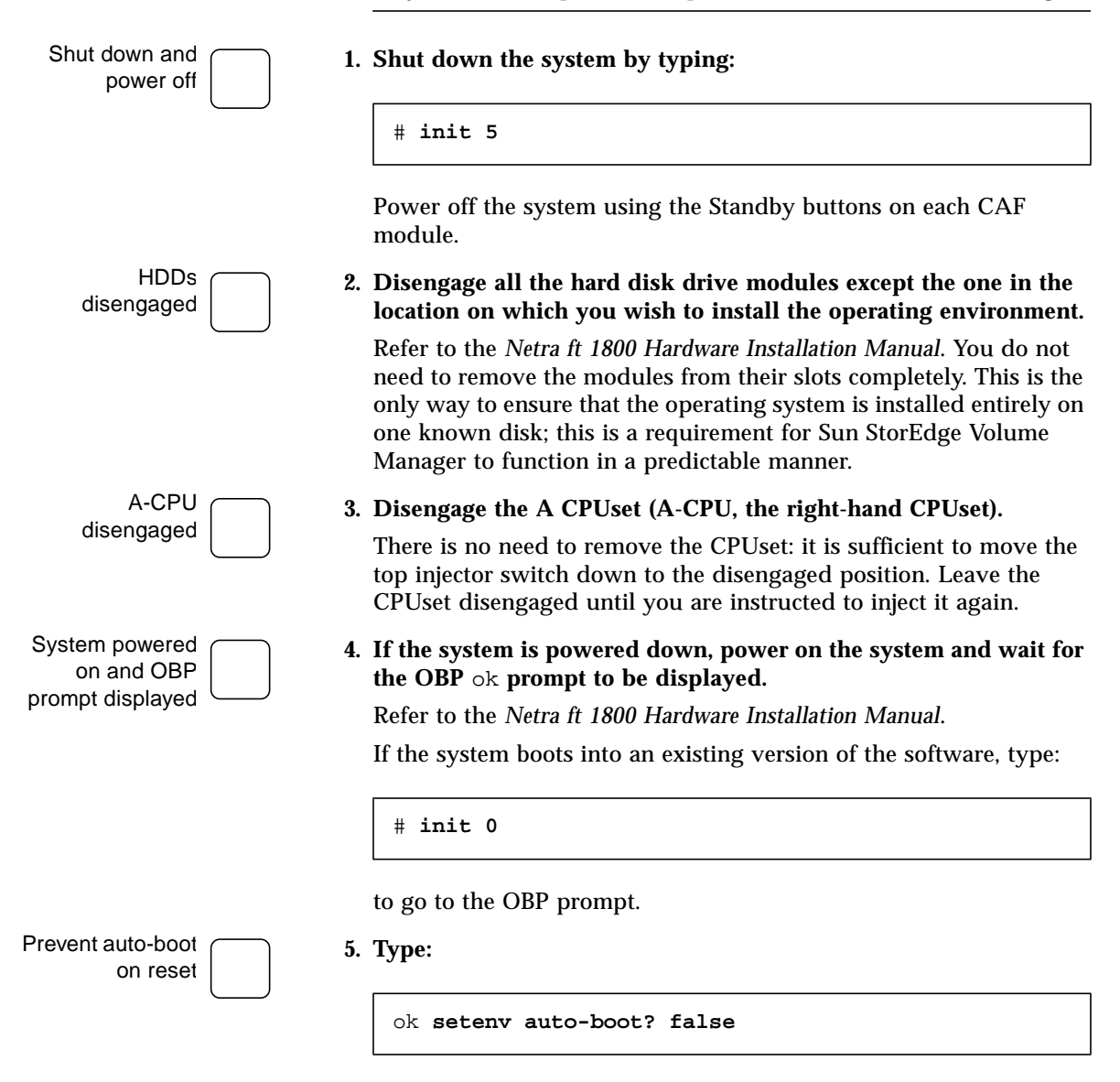

to prevent the system auto-booting when a reset is issued.

OSdog disabled

#### **6. Disable OSdog.**

OSdog is not supported in the unpatched base release of the Netra ft 1800 software. The patch to support OSdog is installed later in [Step 20 on page 11.](#page-18-0) You *must* disable it before you install the Netra ft 1800 software (704-6491-11).

**a. Check the PROM version installed on the system by typing:**

```
ok .version
```
**b. If the PROM version is 21 or earlier, at the** ok **prompt type:**

```
ok reset-all
ok 0 set-conf-osdog-a
ok 0 set-conf-osdog-b
ok reset-all
```
#### **If the PROM version is 22 or later, type:**

```
ok reset-all
ok 0 set-conf-osdog
ok reset-all
```
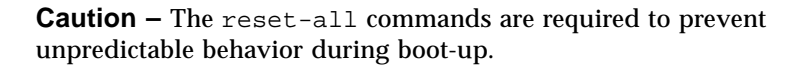

There will be a pause of a few seconds before the system responds after each of these commands.

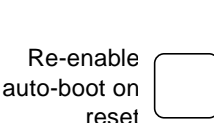

#### **c. Type:**

ok **setenv auto-boot? true**

to re-enable auto-boot on reset.

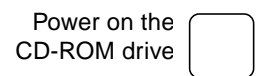

#### **7. Power on the CD-ROM drive:**

If you are using the CD-ROM drive in A-RMM (at the top of the machine), type:

ok **rmm-aa** ok **power-on-module**

If you are using the CD-ROM drive in B-RMM (at the bottom of the machine), type:

ok **rmm-bb** ok **power-on-module**

Booted from CD-ROM

#### **8. Place the Netra ft 1800 Installation CD-ROM (part no. 704-6491-11) in the CD-ROM drive.**

Boot from a-cdrom if the CD-ROM is in A-RMM (at the top of the system) or b-cdrom if the CD-ROM is in B-RMM (at the bottom of the system). Type:

ok **boot a-cdrom0**

if you inserted the CD in the CD-ROM drive on side A, or

ok **boot b-cdrom0**

if you inserted the CD in the CD-ROM drive on side B.

Wait for booting to complete. The Netra ft 1800 software installation program will then start.

- Solaris installation started
- **9. Follow the instructions on the screen to install the Solaris operating environment (referring to the Solaris installation documentation accompanying the installation CD), but note the following:**
	- Refer throughout to your preparation notes in ["Required](#page-11-2) [Information" on page 4](#page-11-2).
	- It is recommended that you select 'Entire Distribution + OEM Support' when prompted for Installation Options.
	- When prompted for root disk layout options, follow the instructions in [Step 10 on page 9](#page-16-1) and [Step 11 on page 10](#page-17-0).

### Manual disk layout completed

<span id="page-16-1"></span>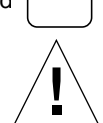

### **10. Select Manual Layout when prompted for root disk layout options and refer to your preparation notes on [page 5.](#page-12-0)**

**Caution –** To have space to save any system dumps that may subsequently occur, select a separate /var partition and make sure it is several hundred megabytes in size.

- Customize Disk: c2t0d0 ·

<span id="page-16-0"></span>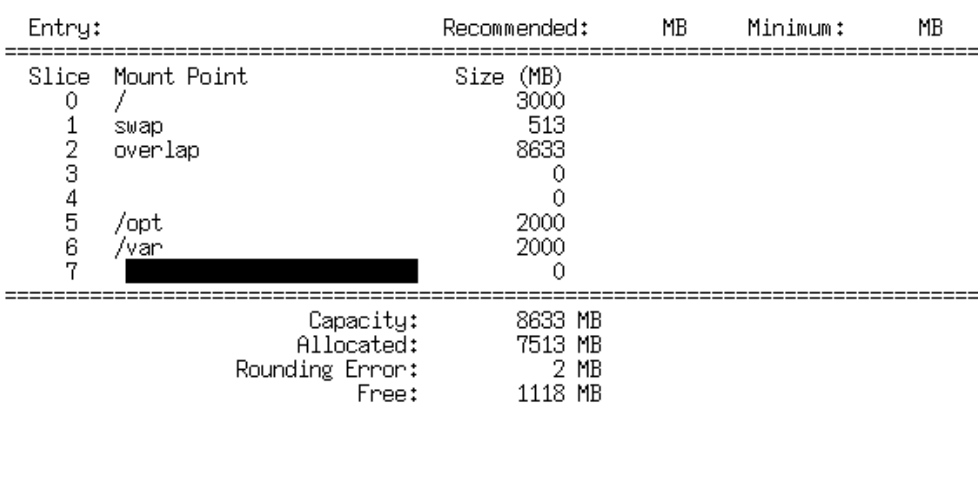

 $F2_0K$ F4\_Options F5\_Cancel F6\_Help

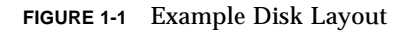

- The sizes given here are a suggested minimum.
- The size of the overlap partition will vary slightly, depending on the manufacturer of the disk. This value should not be altered.
- You must leave at least two free slices for Sun StorEdge Volume Manager: that is, the screen should show zero disk space allocated to these slices.
- It is recommended that the free slices are slices 3 and 4, as the Volume Manager uses these to record encapsulation information.
- Ensure that there is a minimum of 1 Mbyte of unallocated disk space: that is, the screen should show at least 1 Mbyte unused disk space.
- Ignore rounding errors and warnings concerning unused disk space.

<span id="page-17-0"></span>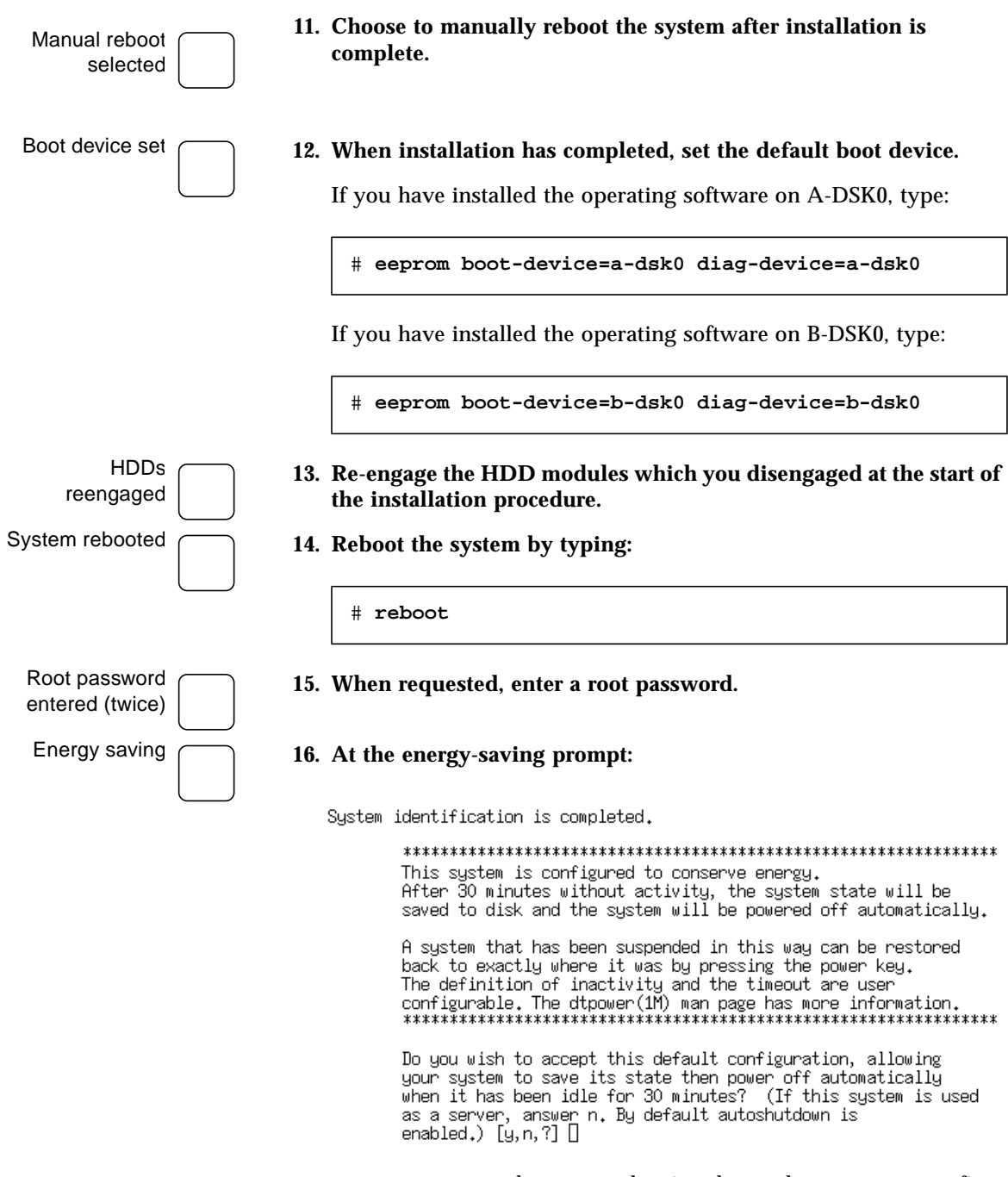

type **n** to prevent the system shutting down, then type **y** to confirm that the answer should be remembered.

<span id="page-18-1"></span><span id="page-18-0"></span>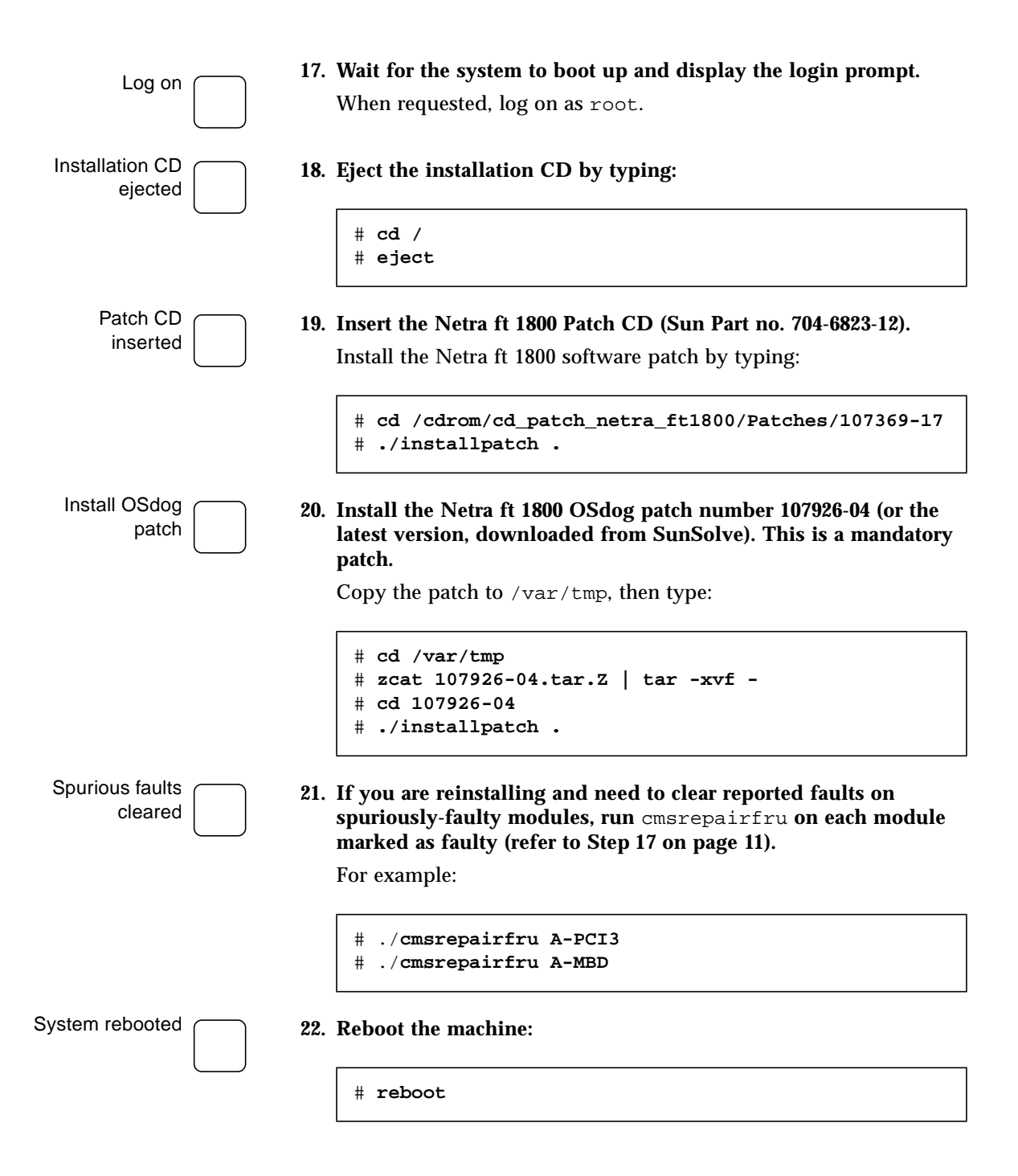

# <span id="page-19-0"></span>Programmable Hardware Upgrade

<span id="page-19-1"></span>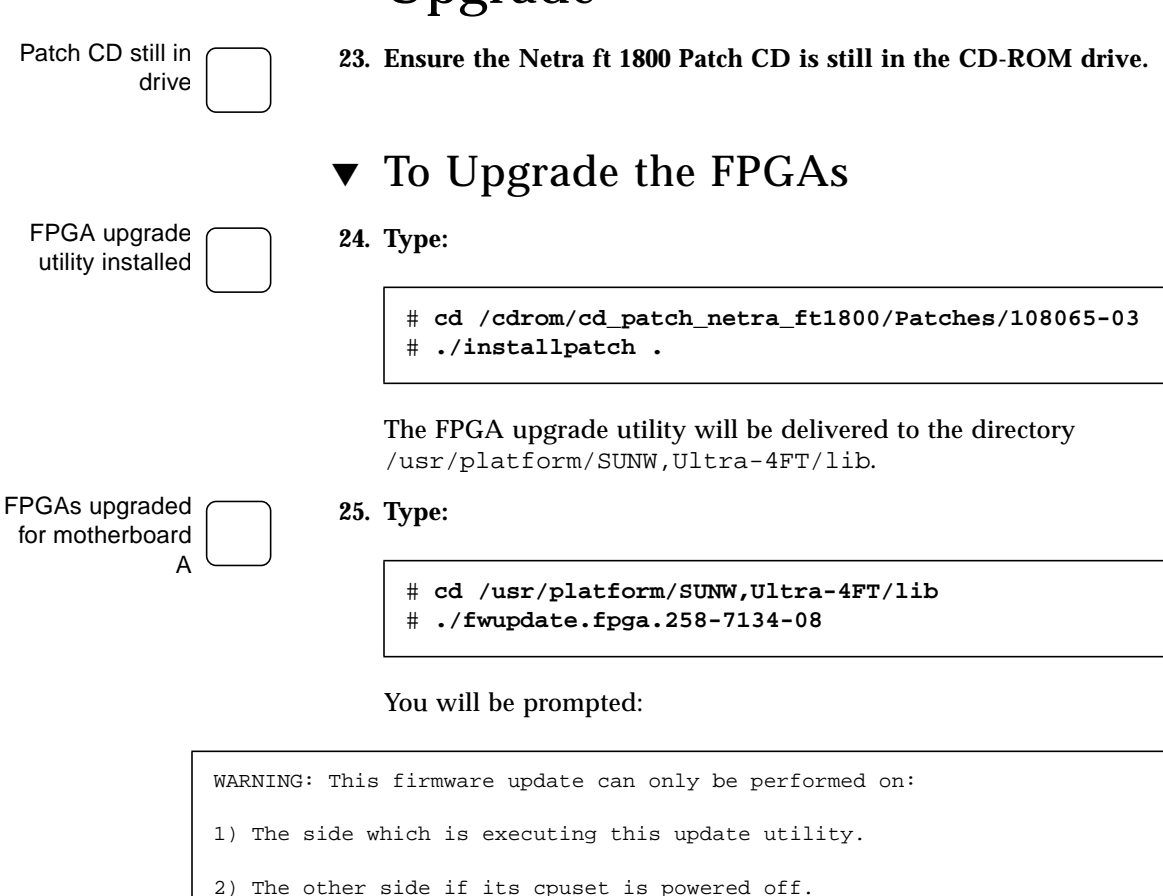

<span id="page-19-2"></span>3) Either side if running in-sync.

<span id="page-19-3"></span>Please enter the side of the system that you want to update A or B?

Type **A** to upgrade motherboard A, then type **yes** to confirm.

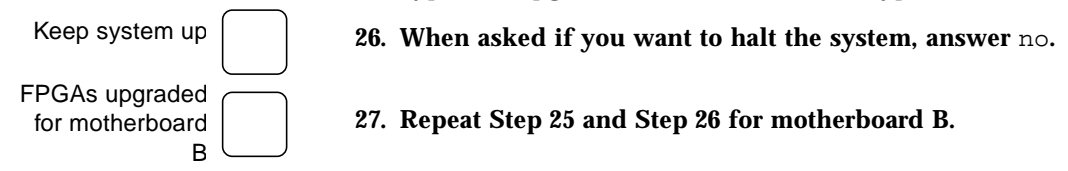

## <span id="page-20-0"></span>▼ To Upgrade the PROMs

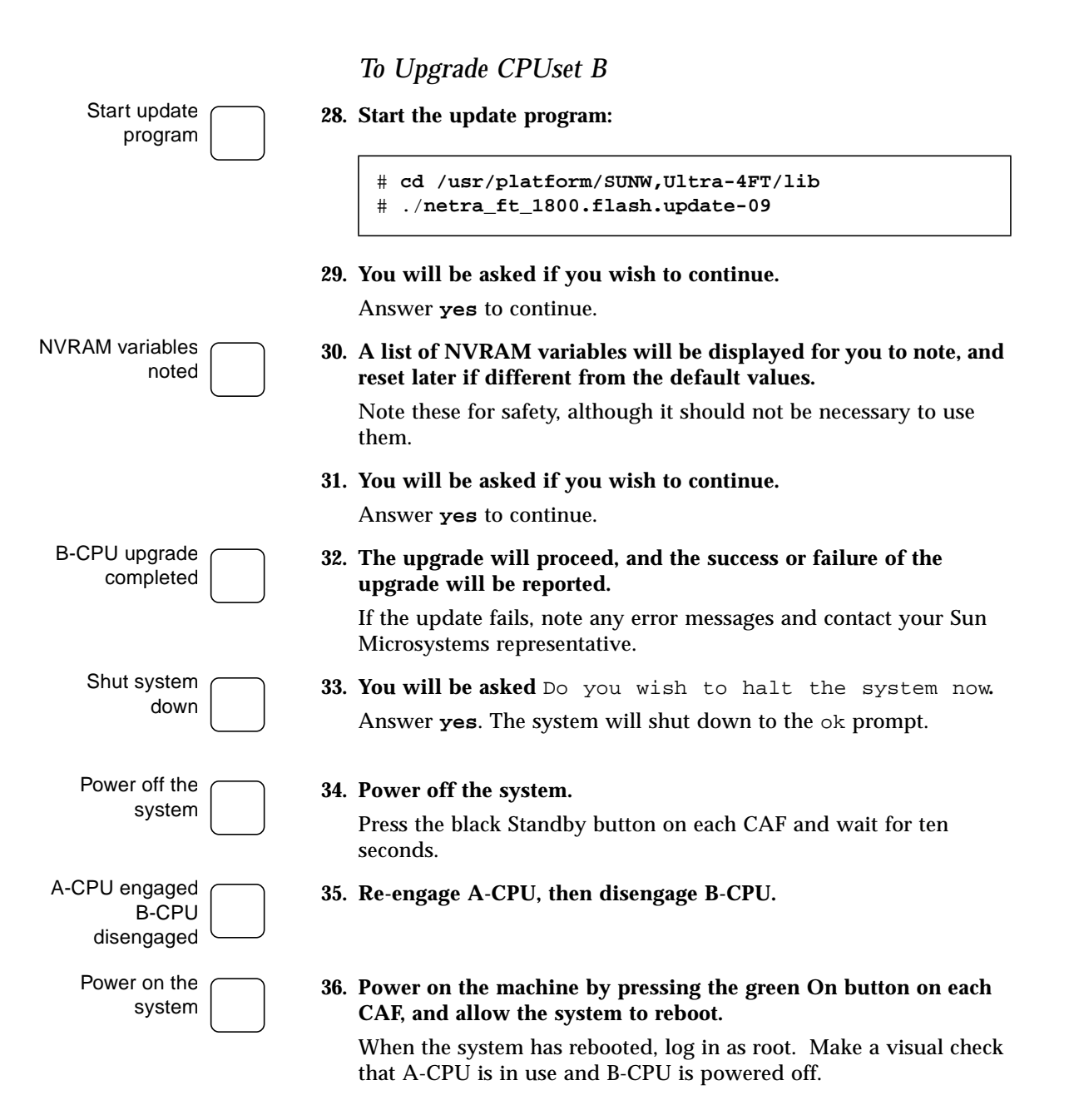

### *To Upgrade CPUset A*

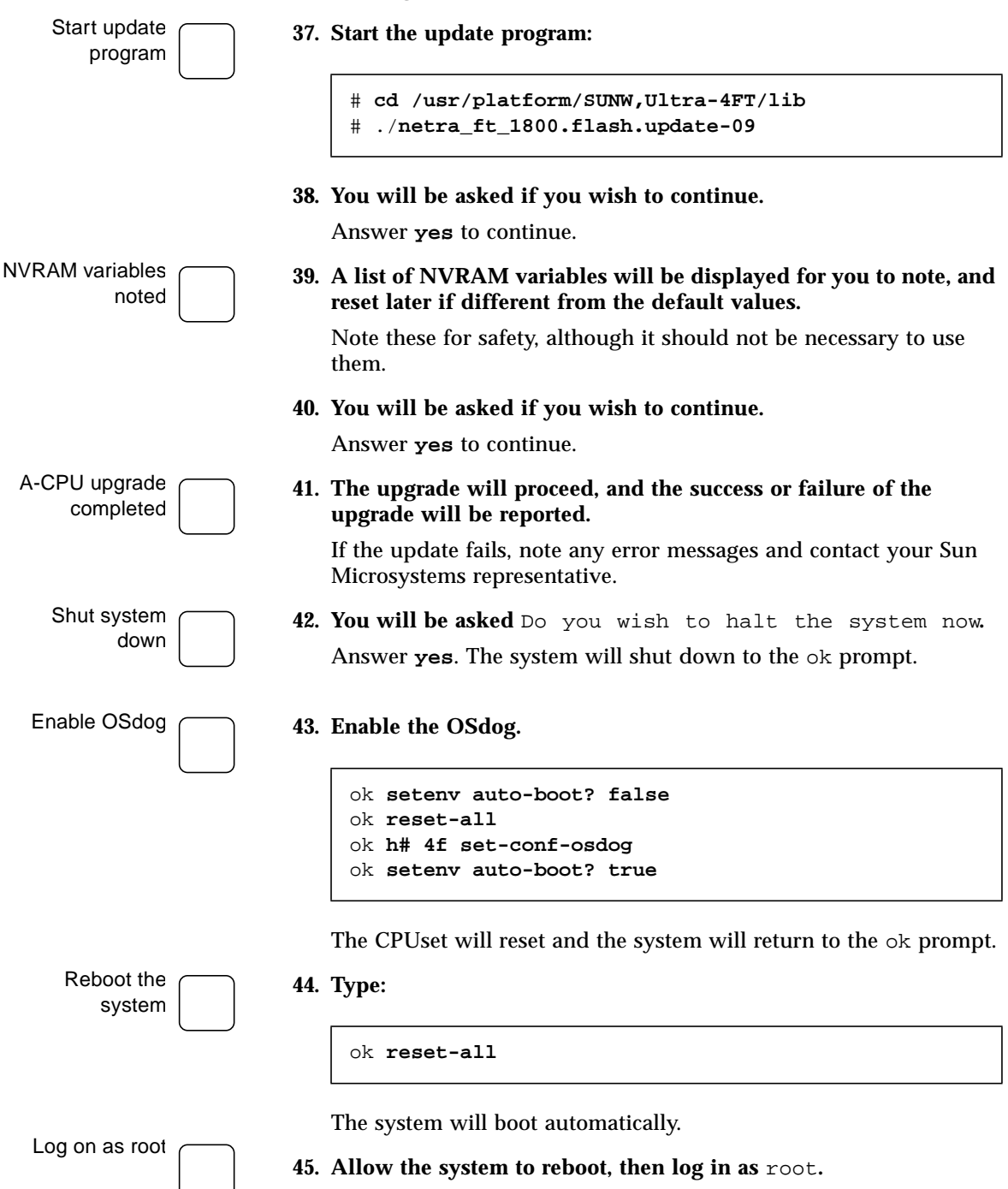

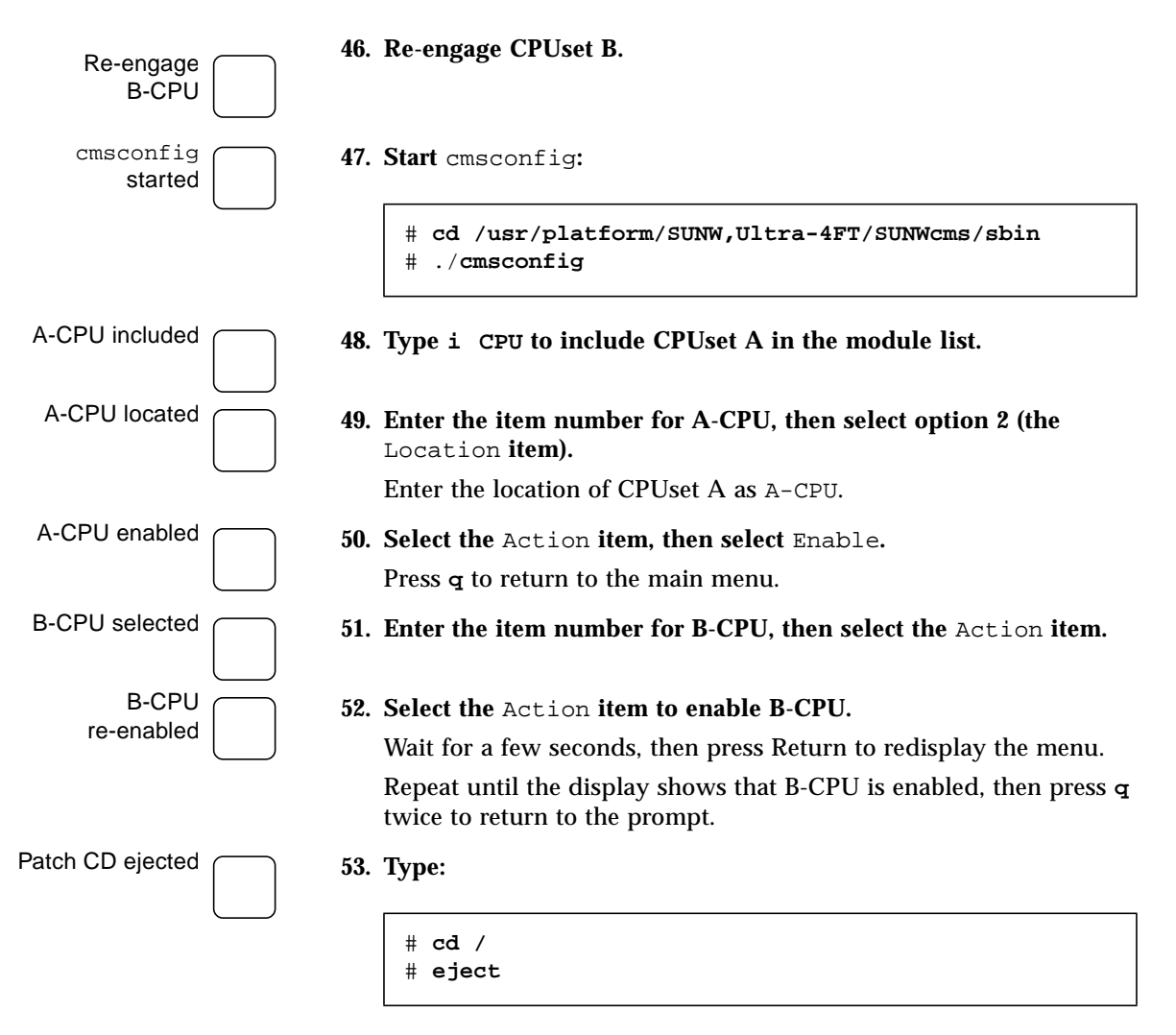

to eject the Netra ft 1800 Patch CD.

## <span id="page-23-0"></span>Volume Manager Installation

## <span id="page-23-1"></span>▼ To Install the Sun StorEdge Volume Manager Software and Patches

**54. Start** cmsconfig:

# **cd /usr/platform/SUNW,Ultra-4FT/SUNWcms/sbin** # **./cmsconfig**

HDDs located

### **55. Locate the HDD modules in the list.**

You can press **p** to page down to see second and subsequent pages, and **pp** to page up.

HDDs noted

#### **56. For each HDD module in the list:**

**a. Enter the number next to the module.**

The attributes of the module are displayed.

**b. Note the** Disk **attribute of the module.**

This is a normal Solaris device name, which you can note below.

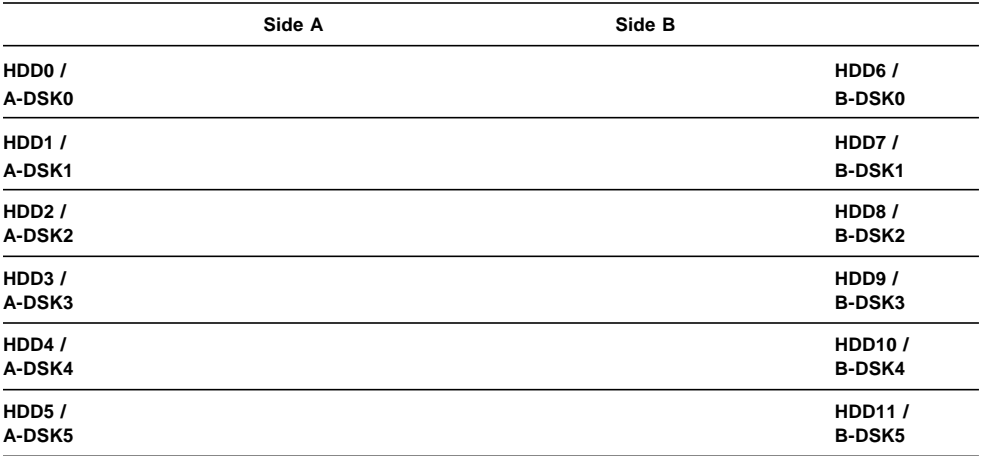

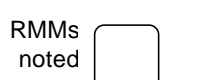

**c. Press** q **to return to the list of modules.**

### **57. For each RMM module in the list:**

**a. Enter the number next to the module.**

The attributes of the module are displayed.

**b. Note the** Funct\_0 **attribute of the module.**

This is the device name of the CD-ROM drive. It is a normal Solaris device name.

If there is a second CD-ROM drive in the module, note the Funct 1 attribute. This is the device name of the second CD-ROM drive. It is a normal Solaris device name.

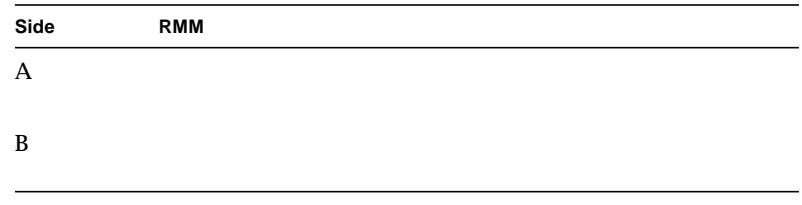

**c. Press** q **twice to exit** cmsconfig**.**

You will need this information when you initialize the Volume Manager. It can be useful for other purposes, so you may wish to keep it.

### **58. Insert the SEVM 2.5 CD into the drive and type:**

# **cd /cdrom/sun\_sevm\_2\_5\_sparc/Product** # **pkgadd -d .**

When prompted, select All, answer **y** to all subsequent questions, select Heavy Install, and /opt for the AnswerBook home directory.

Volume Manager CD ejected

Volume Manager

installed

**59. Type:**

# **cd /** # **eject**

to eject the SEVM 2.5 CD.

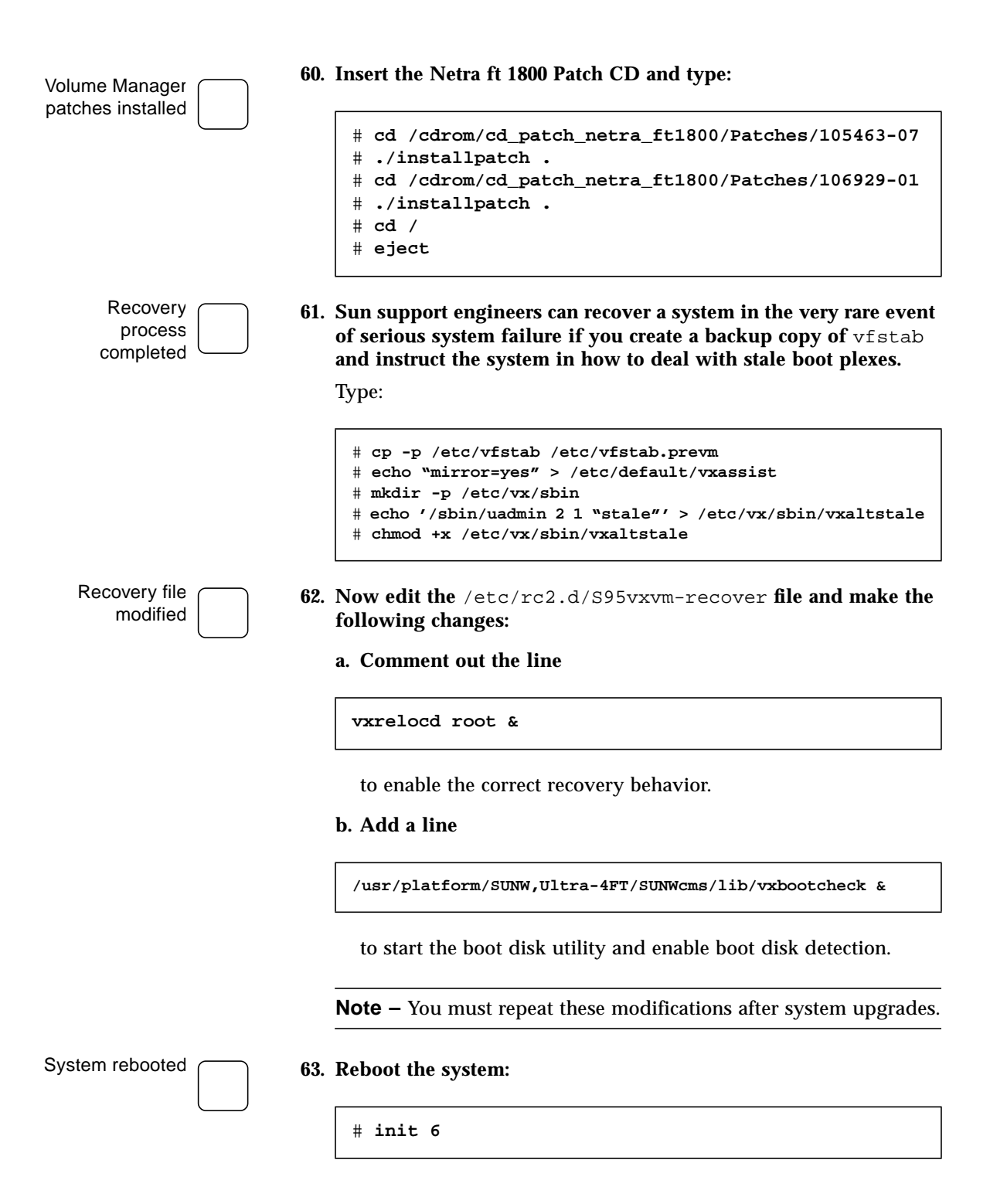

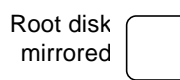

**64. Mirror the root disk as described in** *Netra ft 1800 Software Release* Root disk **(d) 104.** Mirror the root disk as described in *Netra It 1800*.<br>*Notes* (part no. 805-4527-13) pages 25 through 35.

# <span id="page-28-2"></span><span id="page-28-0"></span>CPUset Replacement in Patch 108145-10 Systems

### <span id="page-28-1"></span>Module Injector/Ejector Mechanisms

CPUset modules have two injector/ejector levers. The mainfeature is a slide which engages and disengages the CPUset's electrical connection to the motherboard, and a lever which physically engages and disengages the CPUset. When the latch is disengaged, a red dot is exposed. This facilitates the identification of unlatched injectors.

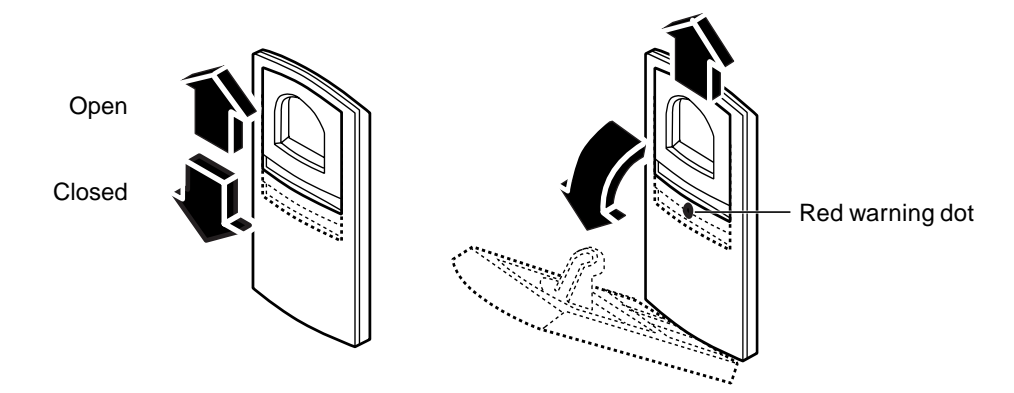

**FIGURE 2-1** Module Injector/ejector Lever

The CPUset is disengaged from its electrical connection when the slide is moved towards the rounded end of the lever, exposing the red warning dot.

## <span id="page-29-0"></span>▼ To Remove a CPUset

Disable CPUset

Disengage the injector levers

Raise/lower the injector levers

> Remove the CPUset

- **1. Disable the CPUset:**
	- **a. Start cmsfix.**

# **cmsfix**

The faulty CPUset appears in the list.

#### **b. Disable the CPUset.**

Use the arrow keys to select the CPUset in the list, then type **D**.

When the state of the CPUset changes to disabled, it can be removed. If the CPUset is not disabled successfully, identify the cause (for example, an application service that is still using the it), resolve the problem, and repeat the disable command.

**2. Move the slides in the levers on the CPUset to the disengaged position.**

This will expose the red warning dots.

**3. Lower the bottom lever and raise the top lever simultaneously.**

The CPUset will slide out a small amount when the levers are fully raised/lowered.

#### **4. Slide the CPUset out of its slot, using the handle.**

As you pull out the CPUset module, the handle in the top panel pops up and must be depressed again manually in order to withdraw the module fully from the chassis (see [FIGURE 2-2\)](#page-30-0). Once the handle is clear of the crossbar and has popped up again, it can be used to take the weight of the module.

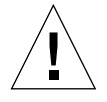

**Caution –** CPUset modules are very heavy. The weight warning label on the CPUset is for guidance only. The actual weight of a CPUset depends on its configuration. Both the front and top handles must be used simultaneously once the module has been withdrawn as illustrated in [FIGURE 2-2.](#page-30-0)

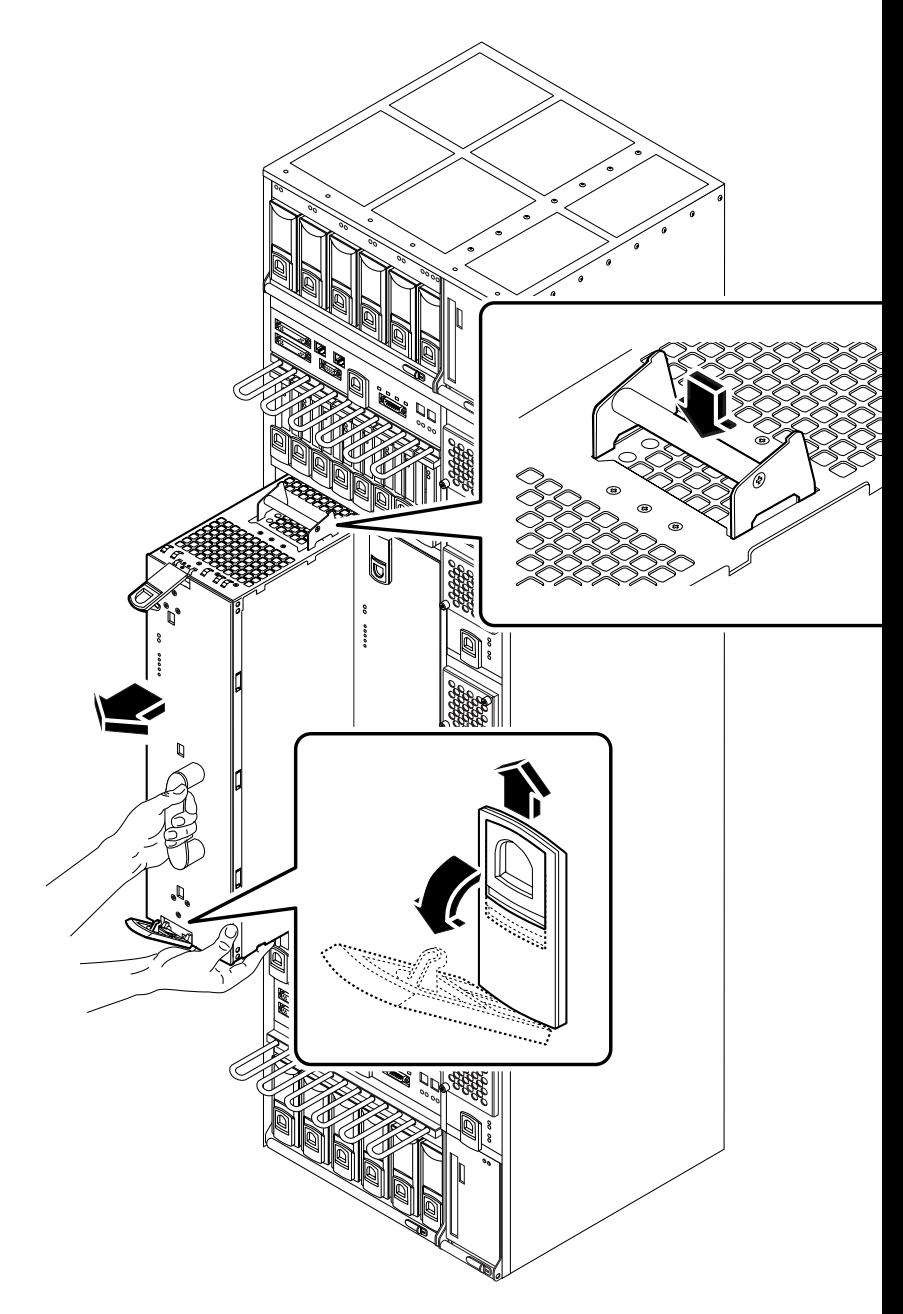

<span id="page-30-0"></span>**FIGURE 2-2** Removing a CPUset Module

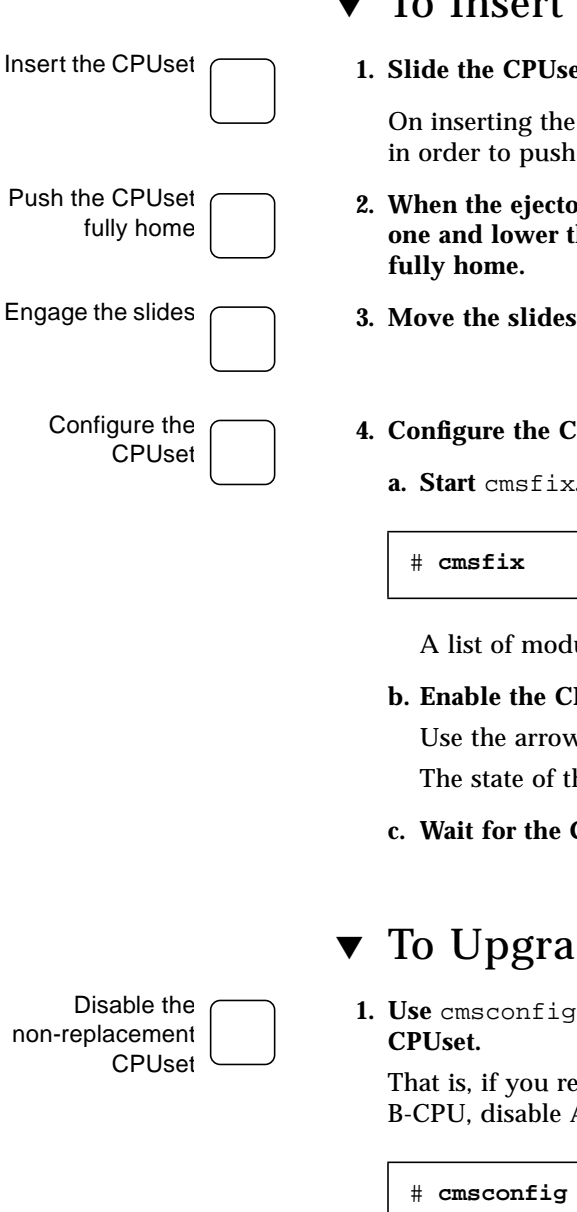

- <span id="page-31-0"></span>To Insert a CPUset
- **1. It into its slot but not fully home.**

CPUset module the top handle must be depressed the module fully into the chassis.

- **2. When the ejector levers engage with the chassis, raise the bottom one and lower the top one simultaneously to push the CPUset**
- in the levers into the engaged position.
- PUset into the system.
	- **a. Start** cmsfix**.**

ules is displayed, including the new CPUset.

**PUset.** 

Ust to select the CPUset in the list and type **E**. he CPUset changes to enabled.

**c. PUsets to come into sync.** 

## <span id="page-31-1"></span>de the CPUset

<span id="page-31-2"></span>to disable the CPUset that is not the replacement

placed A-CPU, disable B-CPU. If you replaced A-CPU.

- **a. Enter the item number for the CPUset to disable, then select the** Action **item.**
- **b. Press** 0 **to disable the CPUset.**

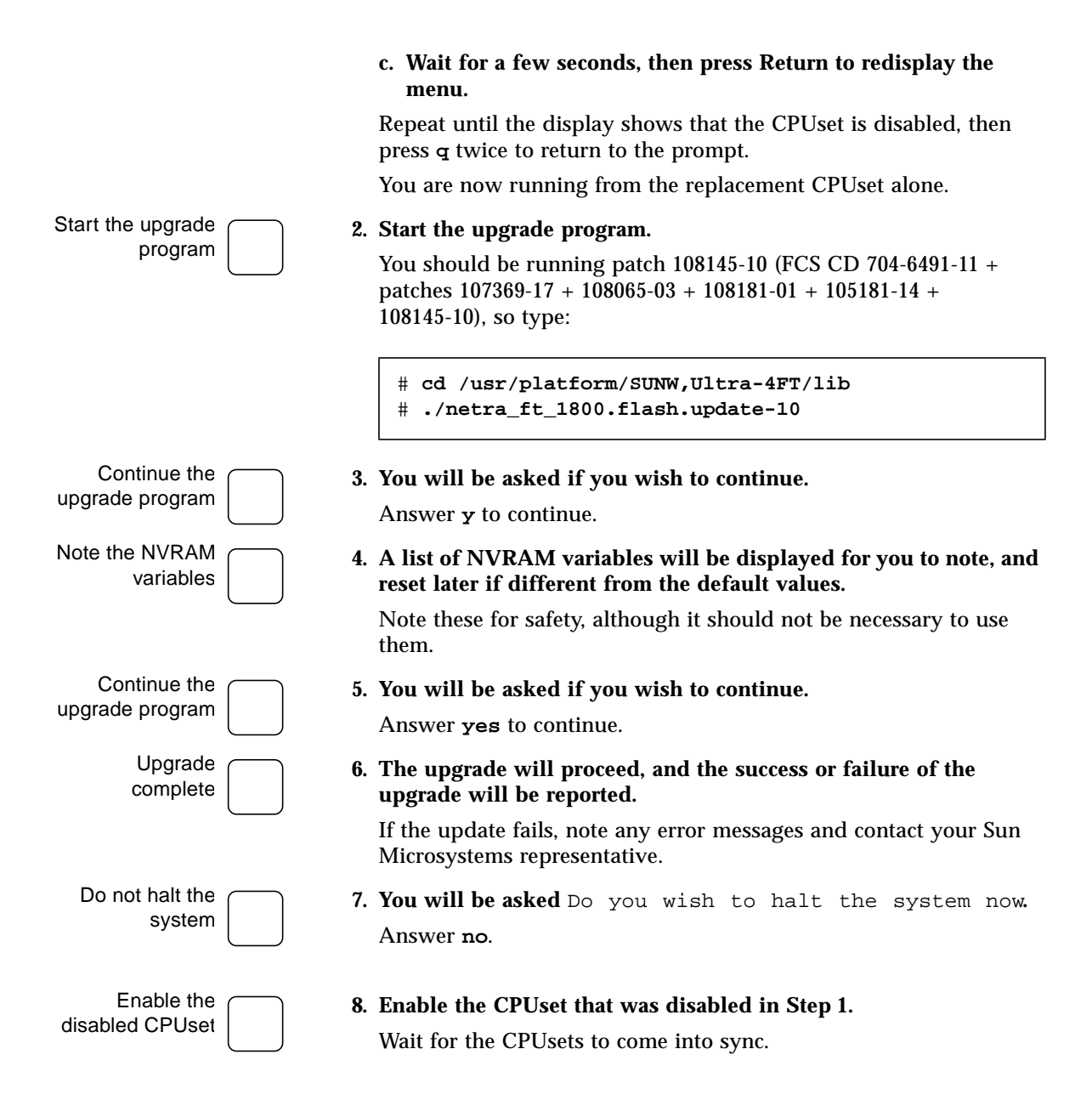

# <span id="page-34-1"></span><span id="page-34-0"></span>Motherboard Replacement in Patch 107369-17 or 108145-10 Systems

This chapter describes the procedure for hot swapping the Netra ft 1800 motherboards. You may also wish to refer to the *Netra ft 1800 User's Guide*. The main sections of the chapter are:

- ["To Remove an Existing Motherboard" on page 28](#page-35-0)
- ["To Install a New Motherboard" on page 40](#page-47-0)

The upper motherboard (A-MBD) and the lower motherboard (B-MBD) are removed and replaced in almost exactly the same way.

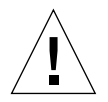

**Caution –** Motherboard replacement must be carried out as a hot swap to ensure that all system identity (base Ethernet address and host id) is copied to the new motherboard module's EEPROM. Failure to do this will result in a system motherboard without a unique host id and a base Ethernet address of zero.

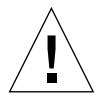

**Caution –** Only one motherboard should be replaced at a time. If it is necessary to replace both motherboards, complete the full replacement procedure for one motherboard and ensure the system is running correctly before attempting to replace the second motherboard.

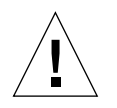

**Caution –** The wrist strap provided must be used when replacing modules, or making cable connections to the rear of the system. The wrist strap connection point on the Netra ft 1800 system is located on the panel at the bottom rear of the chassis (see [FIGURE 3-1\)](#page-35-2).

**Note –** The securing screws for motherboard A are black. The securing screws for motherboard B are silver.

**Note –** All the securing screws are captive and spring-loaded, and require a No. 2 Phillips screwdriver.

**Note –** The special tools required (CPUset module locking and motherboard ejection tools) are housed in the clips on the outside of the mid cover.

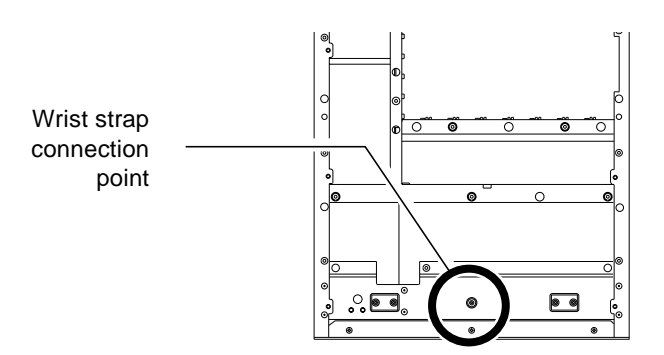

**FIGURE 3-1** Wrist Strap Connection Point

## <span id="page-35-2"></span><span id="page-35-0"></span>▼ To Remove an Existing Motherboard

Refer to this section for details of how to disable modules connected to the motherboard due for replacement, and how to remove the motherboard from the chassis.

<span id="page-35-1"></span>Log on as root

### ▼ To Disable Connected Modules

**1. Log on as root using the console on the side of the system that is to remain running.**

You can also rlogin as root, assuming the CONSOLE line in /etc/default/login is commented out.

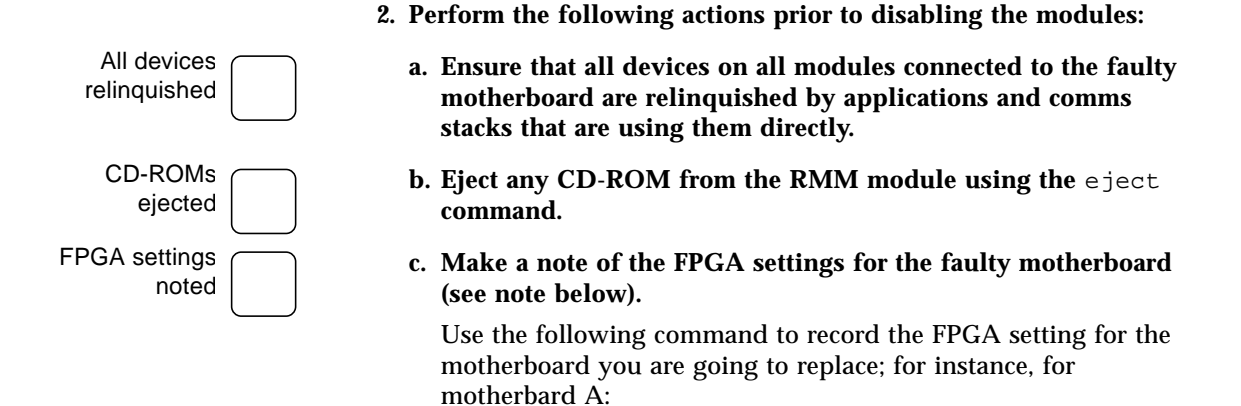

<span id="page-36-0"></span># **cmsfruinfo -l A-MBD -i -s EE\_MBD\_BRIDGE\_FWARE\_PARTNO EE\_MBD\_BRIDGE\_FWARE\_DASH** 2587134 08

For motherboard B, replace A-MBD with B-MBD.

Note that -l after the cmsfruinfo command is 'minus ell', not 'minus one'.

Take all disks offline

**d. If the system is mirrored, use SEVM to ensure that all disks associated with the faulty motherboard are taken offline. Use the following commands:**

# **vxdisk list** # **vxdg -g diskgroupname -k rmdisk diskname** # **vxdisk offline cCtTdDs2**

An example is given in [Step i](#page-37-0) through [Step iv.](#page-38-0)

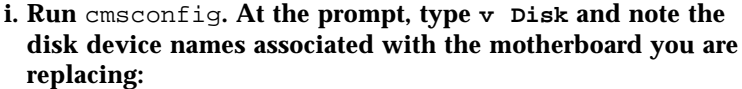

<span id="page-37-0"></span>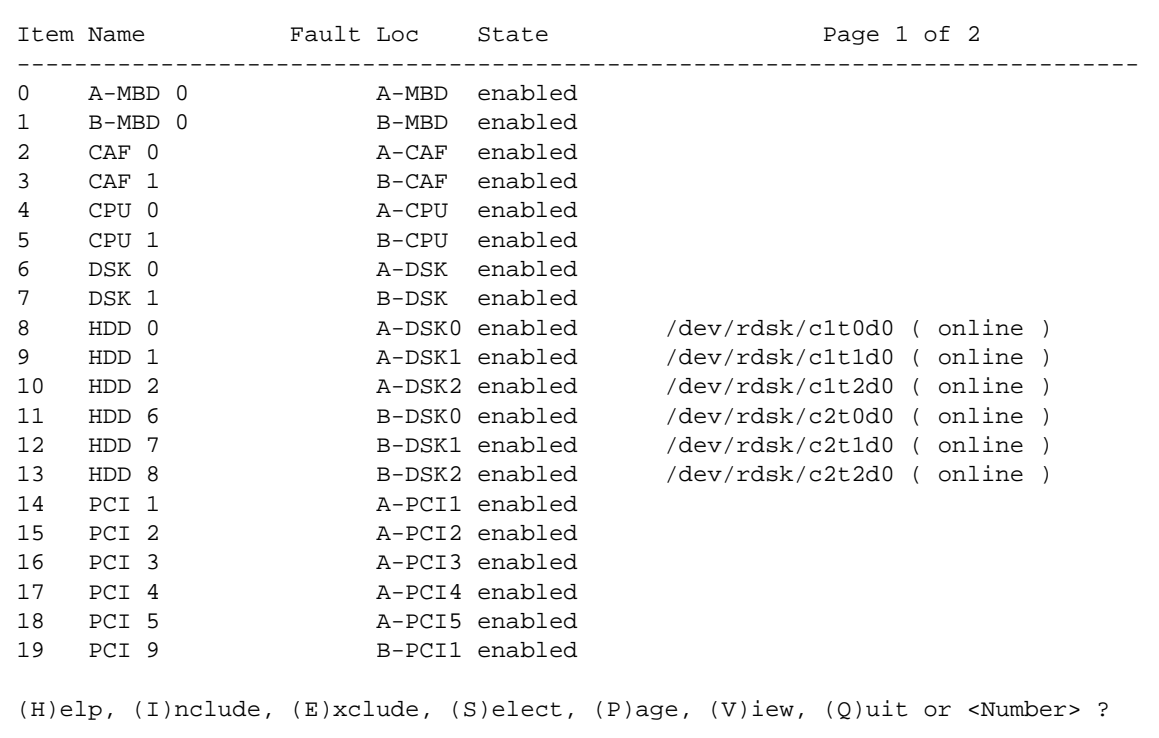

In this example, disks clt0d0, clt1d0 and clt2d0 are connected to A-MBD, and disks c2t0d0, c2t1d0 and c2t2d0 are connected to B-MBD.

To replace the side B motherboard (for example), you must first use SEVM to take offline all the disks connected to B-MBD; that is, c2t0d0, c2d1t0 and c2t2d0.

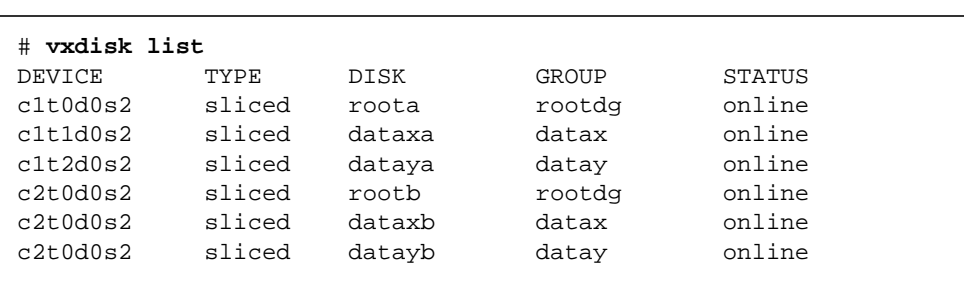

#### **ii. Type vxdisk list to list the associations between the SEVM disk group, disk names and disk device name:**

**iii. Remove the disks from the disk group using**  $v \times dq -q$ :

# **vxdg -g rootdg -k rmdisk rootb** # **vxdg -g datax -k rmdisk dataxb** # **vxdg -g datay -k rmdisk datayb**

**iv. Take the disks offline using vxdisk offline:**

<span id="page-38-0"></span># **vxdisk offline c2t0d0s2** # **vxdisk offline c2t1d0s2** # **vxdisk offline c2t2d0s2**

Disable all disks

Check for faulty modules **e. Use** cmsconfig **to disable each disk that is associated with the motherboard to be replaced.**

**3. Check for faulty modules, then use** cmsfix **(if a faulty motherboard) or** cmsconfig **(if a motherboard check/upgrade) to check all the modules connected to the motherboard you are replacing.**

Also confirm that the remaining motherboard and required connected modules are all enabled. Rectify any faults prior to continuing with motherboard replacement.

Refer to section 4.2, The cmsconfig Utility, of the *Netra ft 1800 User's Guide*.

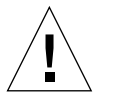

**Caution –** The remaining motherboard contains configurationspecific settings within its EEPROM. These settings are written across to the new motherboard once installation is complete. The remaining motherboard must be enabled and fault-free to ensure a successful replacement of the other motherboard.

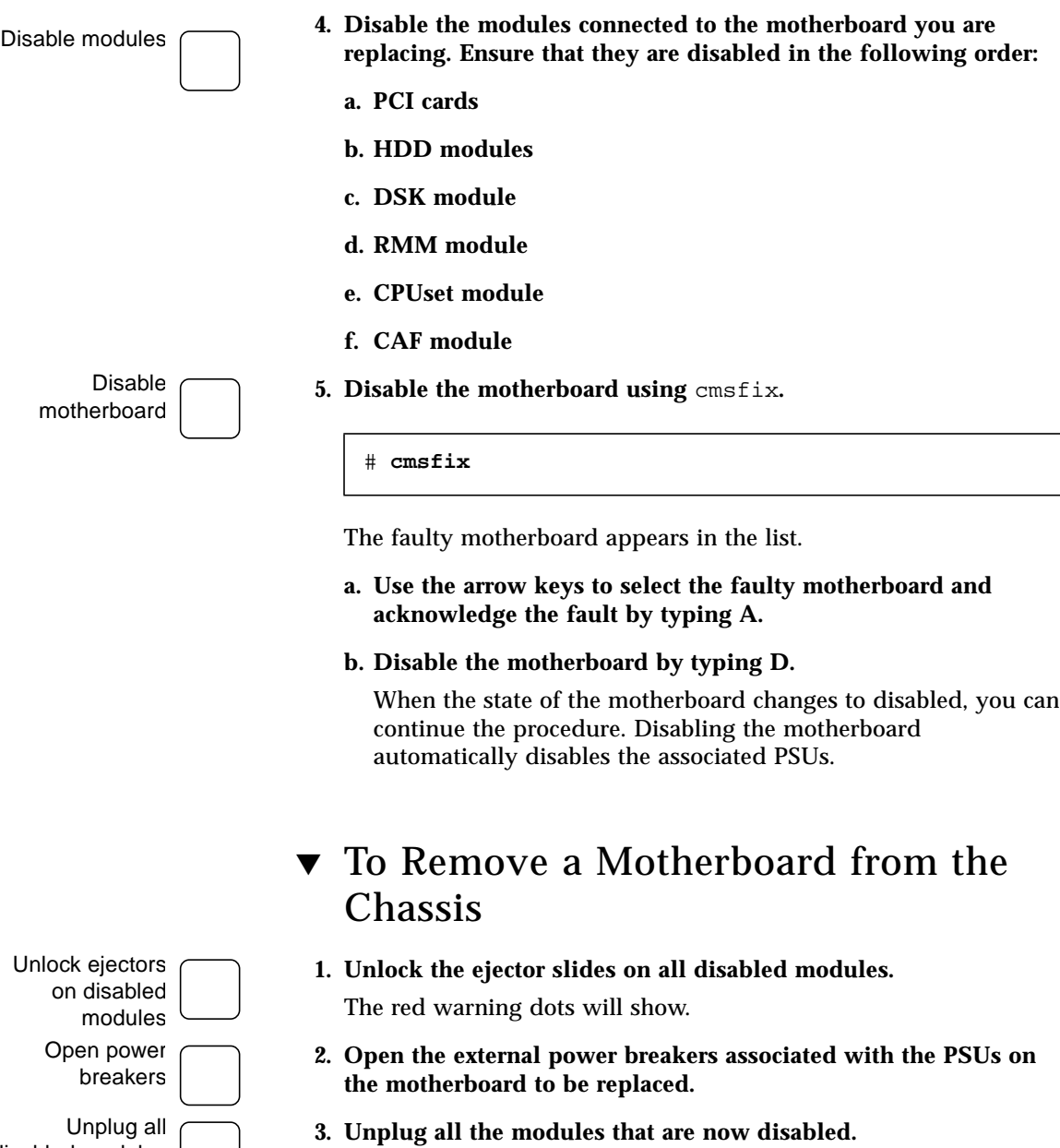

 $\overline{\phantom{a}}$ 

<span id="page-39-0"></span>disabled modules

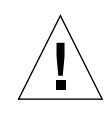

**Caution –** You must remove completely all the HDD modules before unplugging the disk chassis. Make a note of the location of each HDD module as they must be re-inserted in the same locations.

**Note –** When removing modules on side A, unplug the CPUset *before* unplugging the PCI modules.

There is no need to remove the modules (apart from the HDDs) completely from their slot, or to remove blanking panels from unused slots.

The *Diag* LED on the remaining CPUset will flash slowly during this procedure.

Loosen mid cover screws

#### **4. Loosen the four screws that secure the mid cover.**

Refer to [FIGURE 3-2](#page-41-0). Lift off the cover and place it out of the way of the work area.

<span id="page-41-0"></span>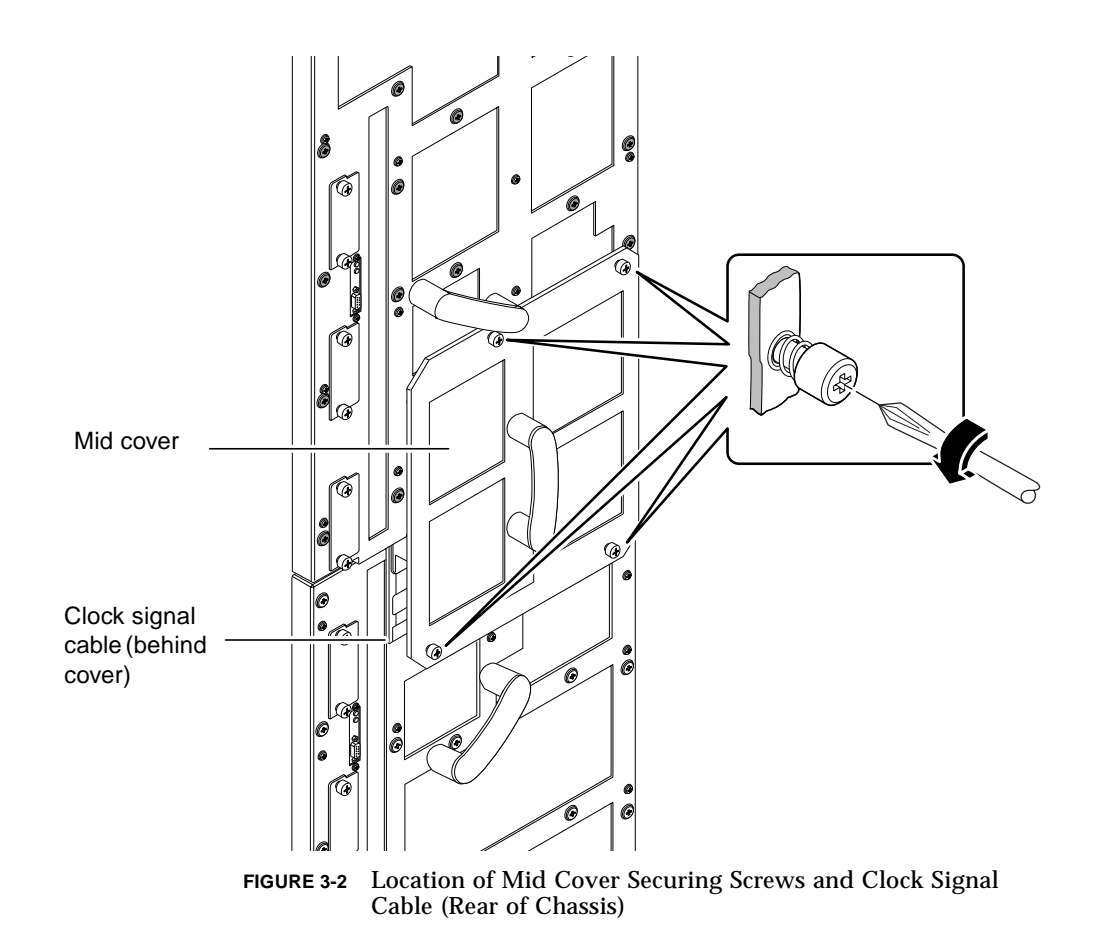

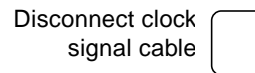

#### **5. Gently unscrew the brass connector that secures the clock signal coaxial cable.**

Refer to [FIGURE 3-3](#page-42-0).

Ensure the brass connector does not come into contact with the motherboard.

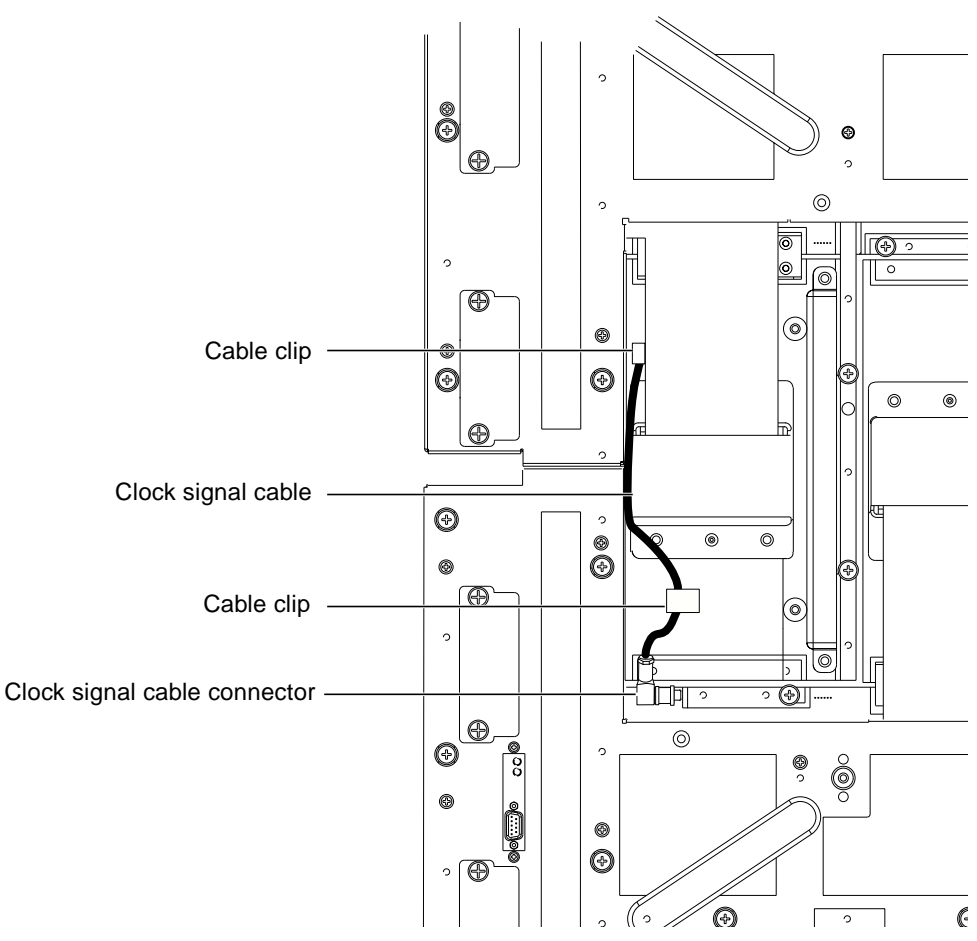

<span id="page-42-0"></span>**FIGURE 3-3** Clock Signal Cable Connector Location

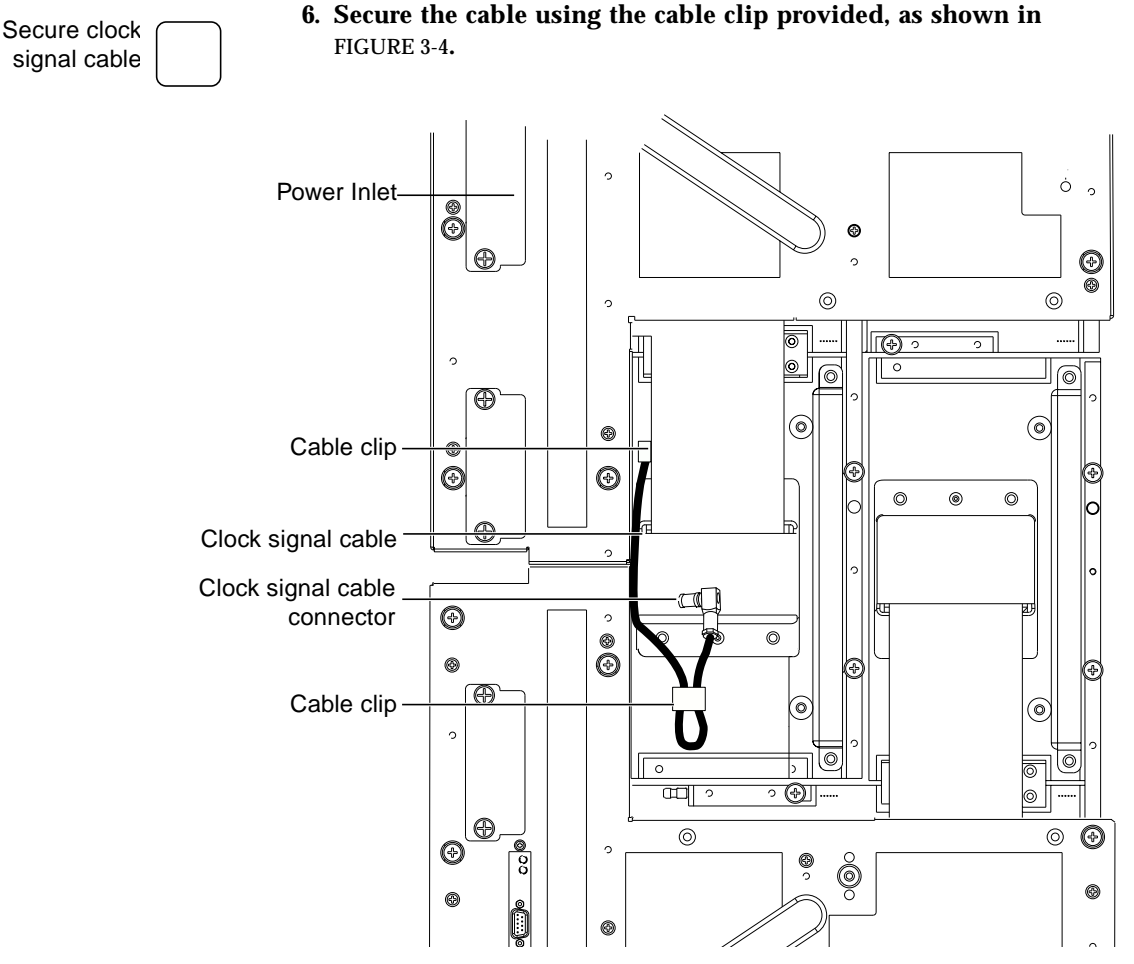

**FIGURE 3-4** Securing the Clock Signal Cable

<span id="page-43-0"></span>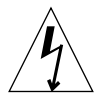

**Caution –** Take care to secure the connector well away from the motherboard.

Remove power inlet connectors

#### **7. Remove the power inlet connectors from the motherboard to be replaced.**

Unscrew the two securing screws on each inlet connector, then secure the connectors and cables clear of the rear of the system.

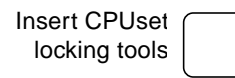

### **8. Insert two of the CPUset module locking tools into the holes provided.**

Refer to [FIGURE 3-6](#page-45-0). Hand-tighten the tools to secure the remaining CPUset module to the motherboard that is to remain in the chassis.

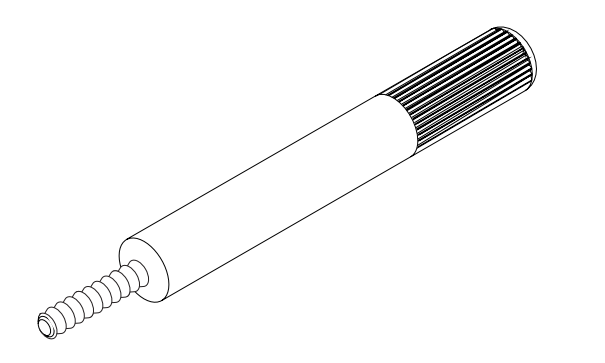

**FIGURE 3-5** CPUset Module Locking and Motherboard Ejection Tool

**Note –** The tools have knurled handles to prevent them being overtightened.

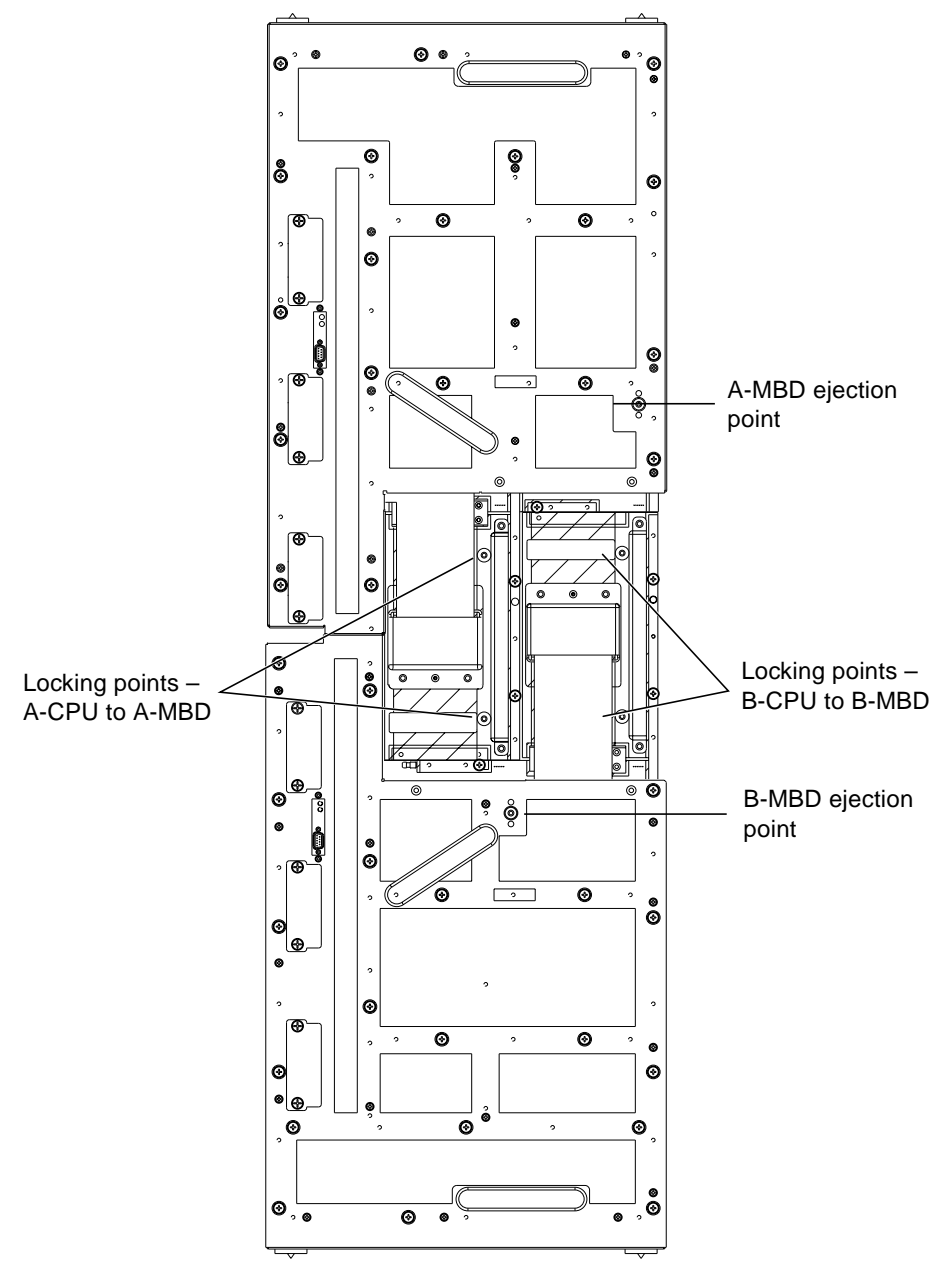

<span id="page-45-0"></span>**FIGURE 3-6** Location of CPUset Module Locking and Motherboard Ejection Points

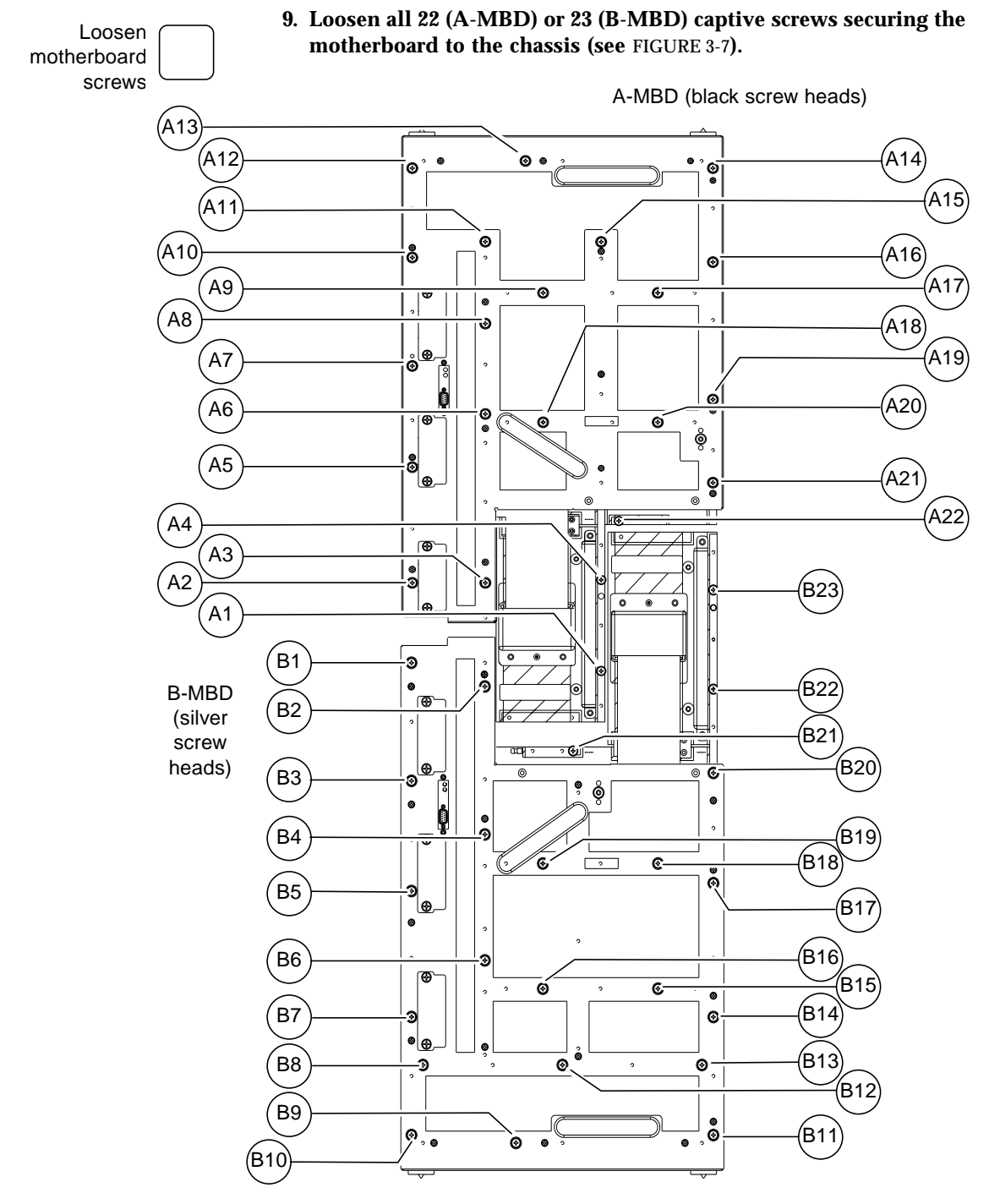

<span id="page-46-0"></span>**FIGURE 3-7** Motherboard Securing Screws

<span id="page-47-1"></span><span id="page-47-0"></span>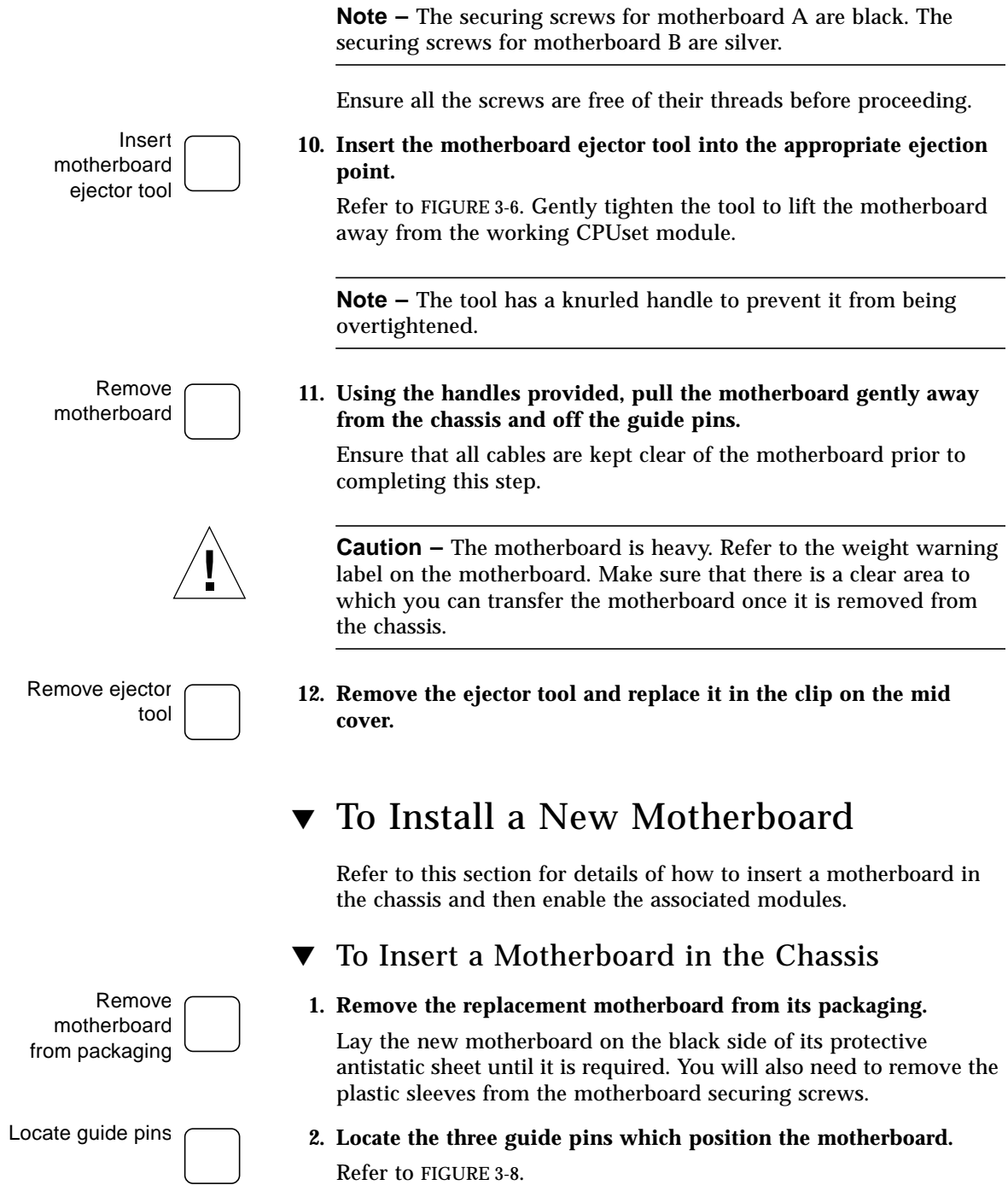

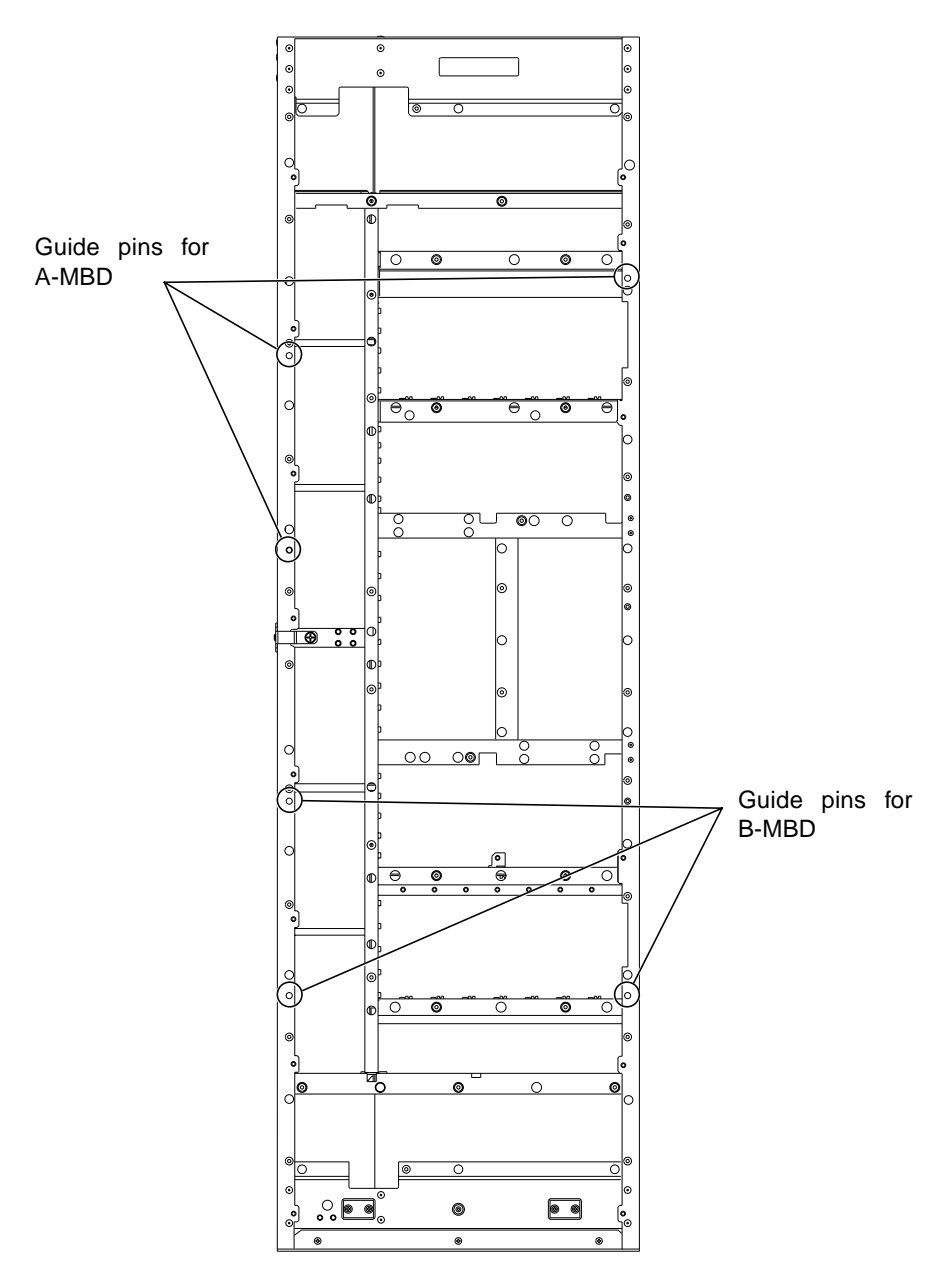

<span id="page-48-0"></span>**FIGURE 3-8** Location of Motherboard Guide Pins

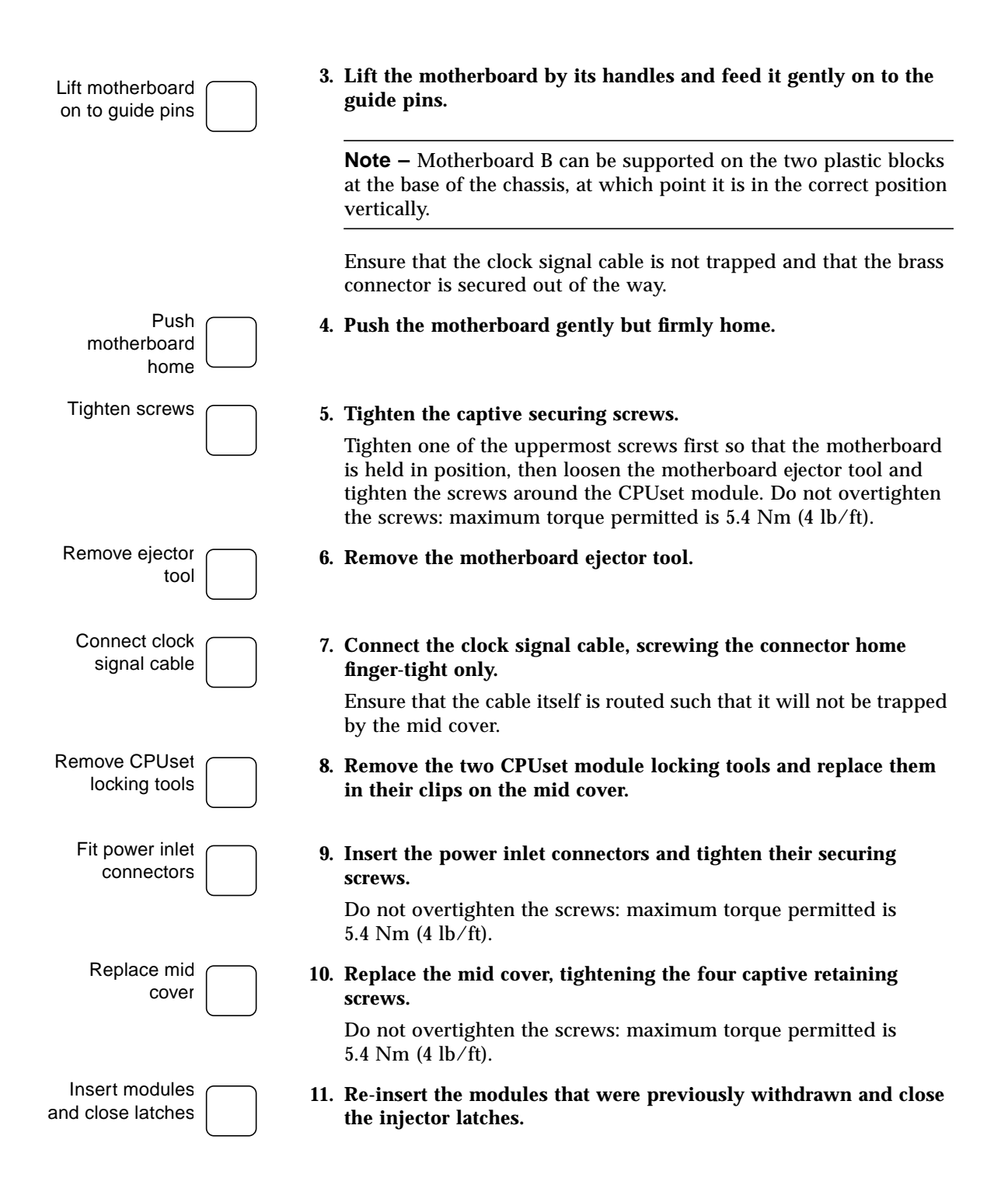

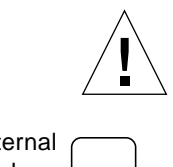

**Caution –** Take great care when re-inserting the CPUset module. Failure to accurately align the module may result in damage to the connection pins on the motherboard.

Close external power breakers

**12. Close the external circuit breakers associated with the re-inserted PSUs.**

## <span id="page-50-0"></span>▼ To Enable a Replacement Motherboard

Enabling a replacement motherboard involves the following stages:

- 1. Updating the replacement motherboard with the system identity
- 2. Updating the replacement motherboard FPGAs
- 3. Enabling the connected modules

### <span id="page-50-1"></span>To Update With the New System Identity

Once the new motherboard has been physically installed, its module EEPROM must be updated with the system identity. Use the cmsintroduce\_mbd utility to copy the base Ethernet address and the host id to the new motherborard EEPROM. If this step is omitted, the system motherboard will have an Ethernet address of zero.

Update motherboard EEPROM

### **1. Update the EEPROM on the new motherboard.**

If you have replaced motherboard A, type:

# **cmsintroduce\_mbd A-MBD**

If you have replaced motherboard B, type:

# **cmsintroduce\_mbd B-MBD**

### <span id="page-50-2"></span>▼ To Update the Replacement Motherboard FPGAs

If your system is running the Netra ft 1800 Update 01 software, this procedure is not necessary and you should continue from ["To](#page-51-0) [Enable Connected Modules" on page 44](#page-51-0).

<span id="page-51-0"></span>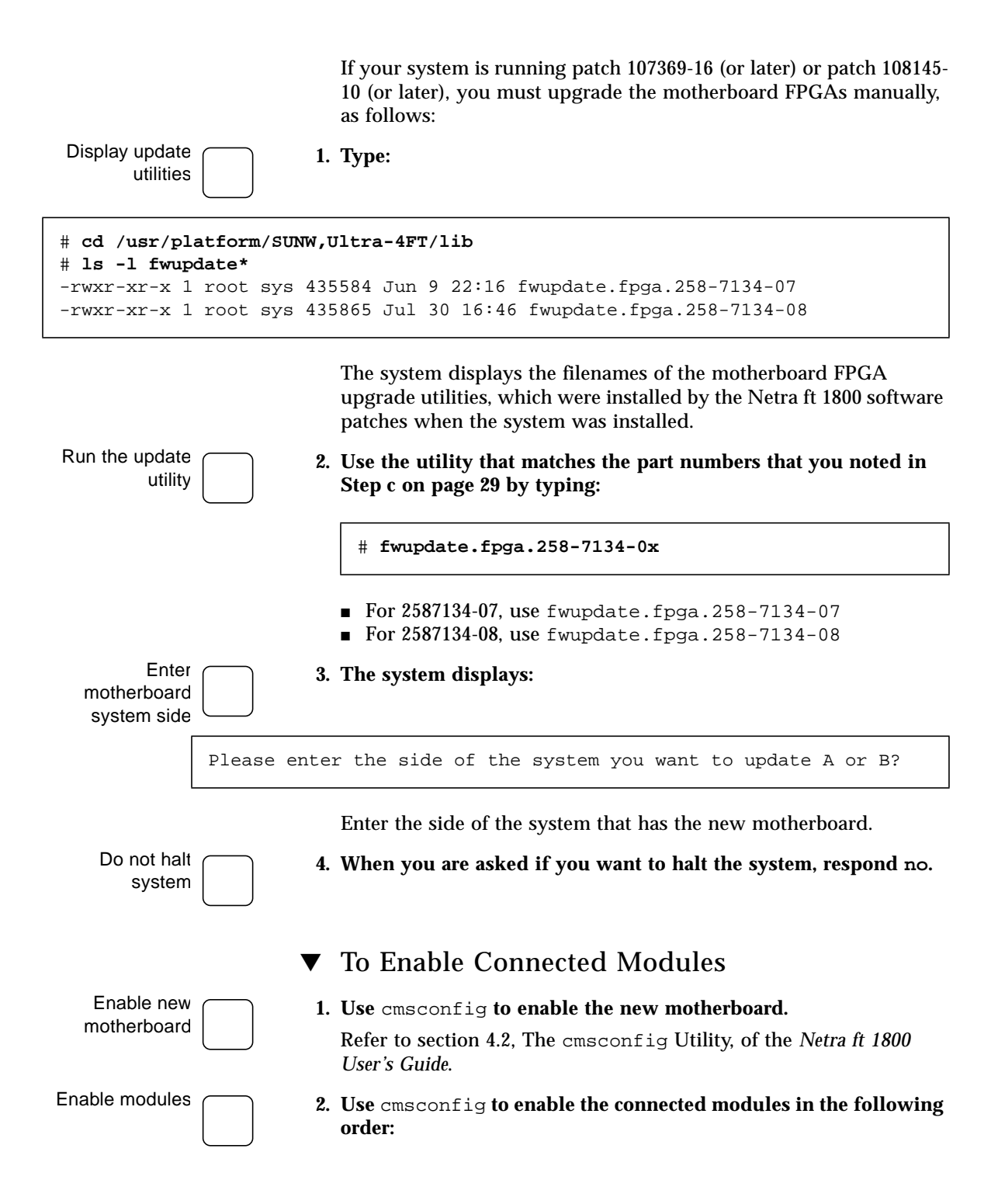

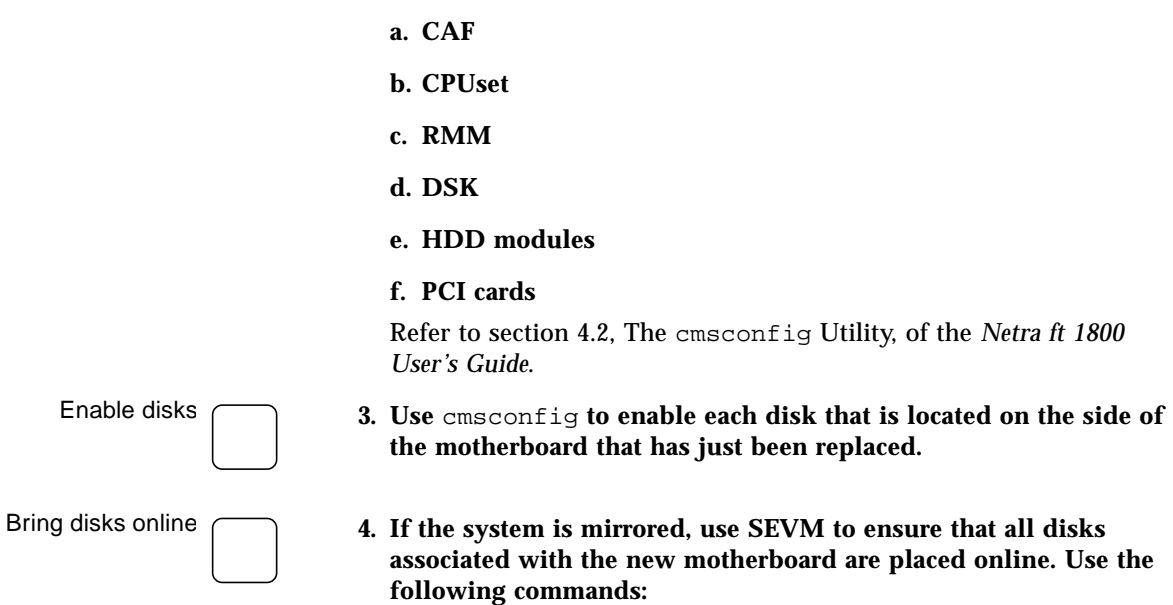

# **vxdisk online cCtTdDs2** # **vxdg -g diskgroupname -k adddisk diskname=cCtTd<sup>D</sup>** # **vxrecover&**

An example is given in [Step a](#page-52-0) through [Step c.](#page-52-1)

<span id="page-52-0"></span>**a. Bring the disks online using vxdisk online:**

```
# vxdisk online c2t0d0s2
# vxdisk online c2t1d0s2
# vxdisk online c2t2d0s2
```
**b. Add the disks to the diskgroup using vxdg -g:**

# **vxdg -g rootdg -k adddisk rootb=c2t0d0** # **vxdg -g datax -k adddisk dataxb=c2t1d0** # **vxdg -g datay -k adddisk datayb=c2t2d0**

<span id="page-52-1"></span>**c. Type:**

# **vxrecover &**